**SAMSUNG** 

# **Making the Smart Switch**

An Enterprise Administrator's Guide to Switching from an Apple iPhone to a Samsung Galaxy Smartphone

# **Table of Contents**

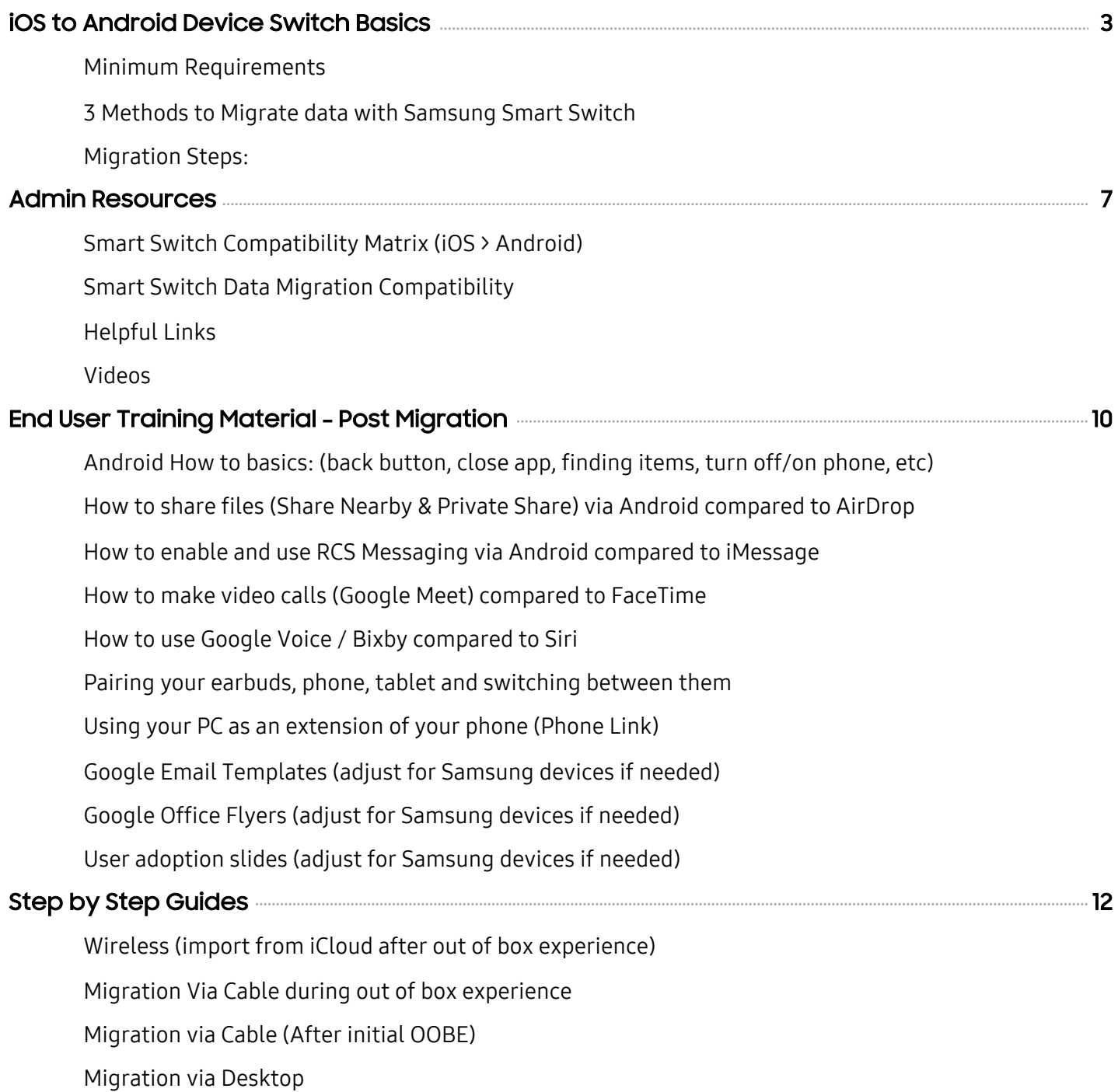

# **iOS TO Android Device Switch Basics**

### **Objective**

A guide to assist with tasks to migrate iOS users to Android by leveraging Samsung Smart Switch.

### Target Audience

System Administrators / Engineers / Project Managers

### Minimum Requirements

For the latest requirements visit: [Samsung Smart Switch](https://www.samsung.com/us/support/owners/app/smart-switch)

- Android Version: OS11+
- iOS device (managed or unmanaged)
	- $O$  OS 4.3+
	- o Deregister iMessage: [https://support.apple.com/en](https://support.apple.com/en-us/HT203042)us/HT203042
- MDM / EMM
	- o Device Policy: Allow for USB data transfer enabled (Wired & Desktop)
	- o Enable "Allow Smart Switch Run" under Android Enterprise Settings Configuration
		- How to enable Smart Switch on Fully Managed (DO) [devices \(samsungknox.com\)](https://docs.samsungknox.com/admin/knox-platform-for-enterprise/kbas/kba-298-smart-switch-fully-managed.htm)
- Enable Smart Switch App on Android
	- o Migration via Cellular/ Wi-Fi
		- Must have an iCloud account
		- Turn on iCloud Syncing for all data (note: PIM and Photos settings sync is different)

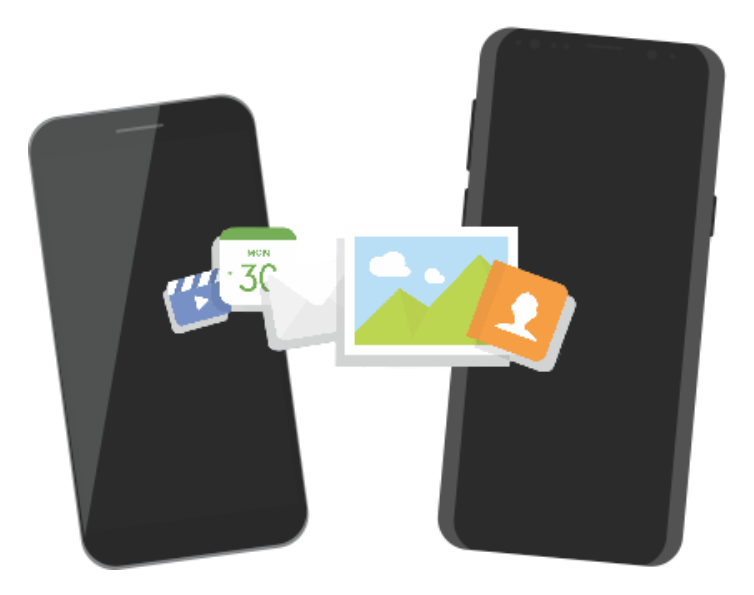

### Version Note

The information contained in this document at time of publication was:

- Smart Switch App version: 3.7.28.2
- Smart Switch Desktop version: 4.3.22083\_3
- Future versions may act and appear differently

# **3 Methods to Migrate data with Samsung Smart Switch**

- Wireless (iCloud login required)
- Cable (Phone to Phone)
- Wired Desktop App/ iTunes Backup file

### Migration Steps:

Choose the right migration method

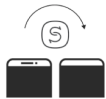

**1**

### Cellular/Wi-Fi

#### a. Pro

- 1. No cables needed
- 2. Faster (but less items transfer)

b. Con

- 1. Everyone has to have an iCloud account and know their account password. This may cause additional calls to the help desk
- 2. Not all items transfer wirelessly
- 3. Depending on the size and quantity of files/pictures this can take a long time
- 4. Need a fast constant signal

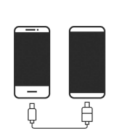

#### Cable a. Pro

- 1. All transferable data will transfer\*
- 2. No iCloud account needed
- 3. Same experience for all users
- b. Con
	- 1. Need to have a: USB-C to Lighting cable, Lighting to USB with USB-OTG adapter
	- 2. Some images may not transfer. This may be due to an iOS Photos Setting. iOS allows a user to choose to Optimize iPhone Storage (which will offload photos & videos to iCloud to keep space open on the device - this does not save full files on the device), or Download and Keep Originals which will store the full files on the device.

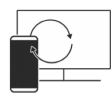

### Desktop (PC or Mac)

- a. Pro
	- 1. All transferable data will transfer\*
	- 2. No iCloud account needed
	- 3. Same experience for all users
- b. Con
	- 1. Need to create an iTunes backup file of the device
	- 2. Need to install Smart Switch Desktop App
	- 3. Need to have Android Cable
	- 4. Computer has to allow for connected devices

#### Suggestion:

Use the Cable method as it provides the ability to transfer more items quickly, without having to take additional steps to install/backup using a PC or getting additional support calls on helping sort out iCloud accounts questions.

### Setting up your MDM and Device profile **2**

- a. Create your MDM Profile. Migration of the data will be to either the personal side of the device OR if it's a fully managed device (no-personal side) to the managed part of the device.
	- This is important because if you plan on offering a COPE (Corporate owned Personally Enabled), the data being transferred will NOT be transferred into the corporate side.
- b. If you are creating a fully managed profile (no personal) you must enable the security policy "Allow Smart Switch Run".
	- [How to enable Smart Switch on Fully Managed \(DO\) devices \(samsungknox.com\)](https://docs.samsungknox.com/admin/knox-platform-for-enterprise/kbas/kba-298-smart-switch-fully-managed.htm)

### Deploying Wires? (Wireless or Desktop) **3**

a. If you select Wired/Desktop, you will need to plan how everyone will obtain a transfer cable.

### Deploying devices / When will users switch? **4**

- a. Directly out of the box, not configured
	- This is the most convenient for the end user as they don't need to download the smart switch app and click to start the process.
- b. After Out of the Box Experience (OOBE)
	- Device already has profile setup, ensure that the latest version of smart switch is installed. [Samsung Smart Switch](https://www.samsung.com/us/support/owners/app/smart-switch)

### De-register iMessage (IF THIS STEP IS SKIPPED MESSAGES WILL NOT BE RECEIVED BY THE NEW DEVICED) **5**

a. It is recommended to deregister iMessage [\(https://support.apple.com/en-us/HT203042\)](https://support.apple.com/en-us/HT203042) before switching to Android to ensure that the new device receives any messages via SMS during and after the switch.

## Swap SIM Card from iOS to Android **6**

a. Note: This could be physical or eSIM

### User Communication **7**

- a. Create your own or use Samsung's switch video guide to assist in the transfer: • <https://www.youtube.com/watch?v=kTmcBDppwgU>
- b. iOS users may not know how to navigate around the new operating system, or be familiar with some of the new features of Android, we recommend creating links to some of our created videos. (included below)
- c. iOS users may be used to iMessage, FaceTime, Airdrop, etc. that are not available on Android, but have complementally solutions. We recommend including video links of some of our created videos. (Included below)

### **8** Deregister the iOS Device in MDM

### **9** Dispose of the iOS Device with your favorite e-cycle company

### **Tips**

- If images are not showing up, users may be synchronizing with Google photos and not iCloud
- When restoring Note items from an iOS device, the items that include images may not be restored with some Galaxy Note apps.
- When restoring Note items that include videos from an iOS device, the videos will be saved as separate files.
- Videos recorded using iOS devices, or attached via MMS or Notes, are .mov files which are not supported by Samsung's default video player. To watch these videos, you need to download a video player app that supports .mov files from Google Play Store.
- Some Apple purchased content will transfer such as music purchased without DRM.
- iTunes Backup: If previous iTunes backups were encrypted, this password is required for the wired transfer method to work. If this password is not known, there are instructions for how to remove the password on iOS11 at this link ([https://support.apple.com/en-us/HT205220\)](https://support.apple.com/en-us/HT205220)
- When using Smart Switch users are able to selectively choose data that they wish to transfer. Users are able to run Smart Switch multiples times if they would like to move over newly added data or a data category they may have missed in a prior switch.

# **Admin Resources**

Smart Switch Compatibility Matrix (iOS > Android)

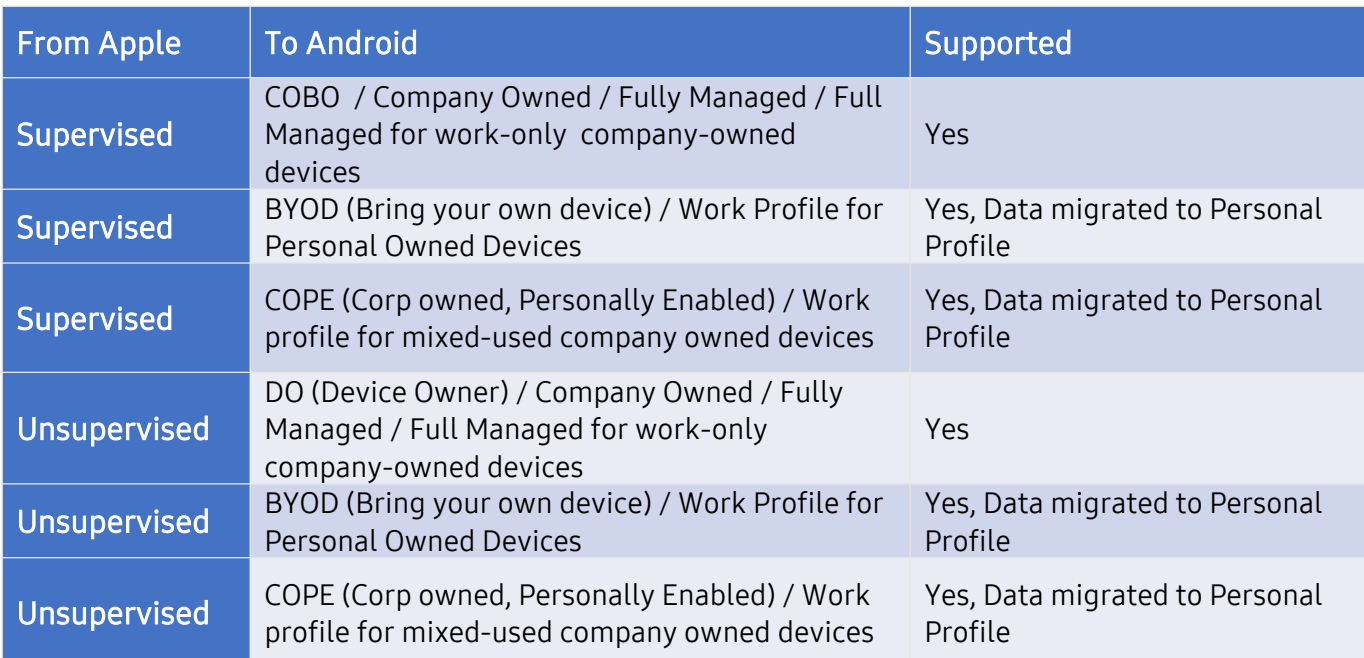

# **Smart Switch Data Migration Compatibility**

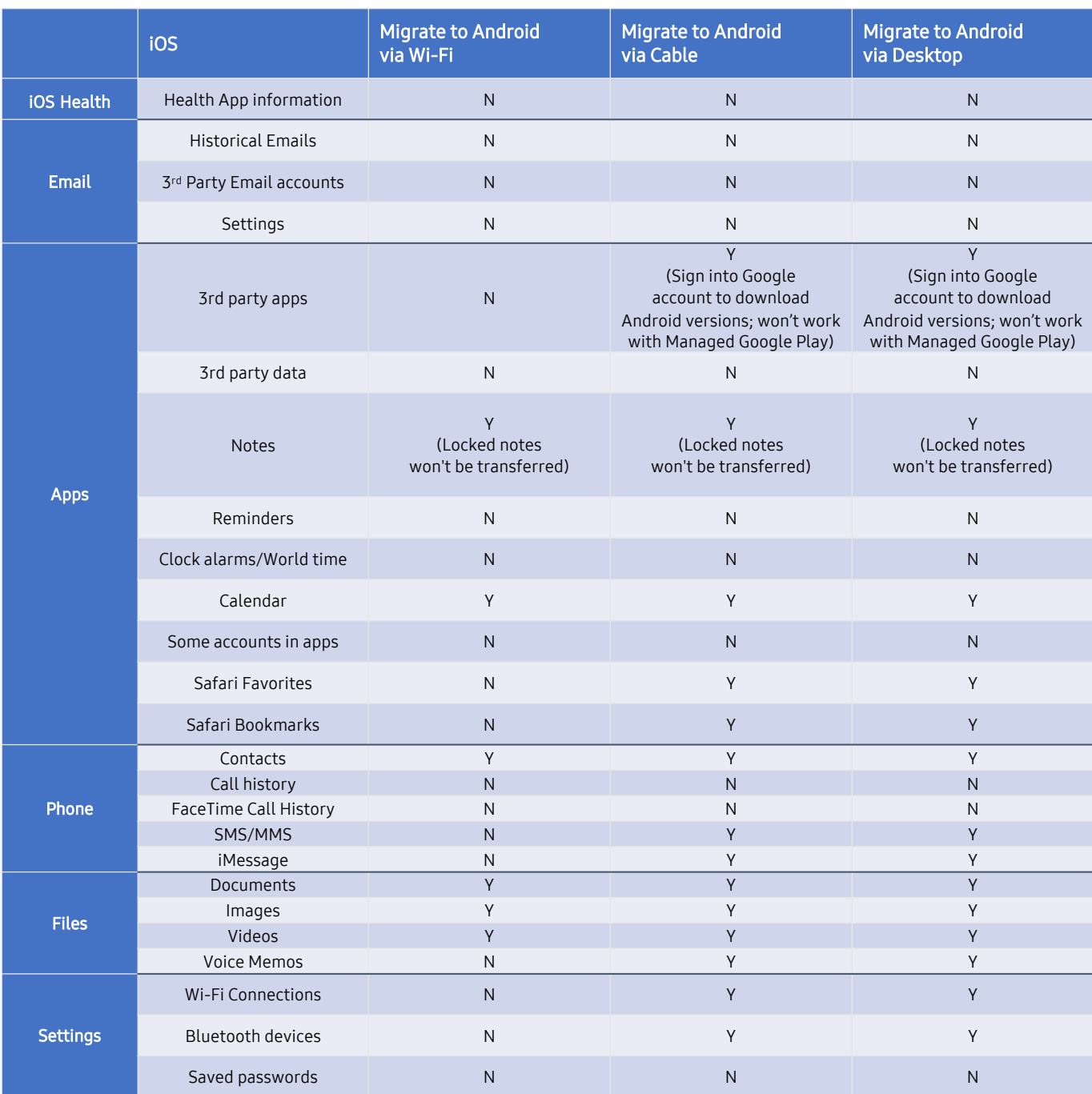

### **Data that can't be transferred:**

- Call and Contacts FaceTime and voice call history
- Messages Messages with iMessage effects and emergency alert messages
- Data from iPhone Apps Notes: Locked notes
- Home Screen Default Wallpaper

# **Helpful Links**

- [Samsung Smart Switch: Transfer Contacts, Music and More I Samsung US](https://www.samsung.com/us/apps/smart-switch/) Consumer Switching Site
- [Steps to a Smarter iPhone Switch \(samsung.com\)](https://www.samsung.com/us/support/switch-to-galaxy/iphone/) iOS to Android
- [Samsung Smart Switch](https://www.samsung.com/us/support/owners/app/smart-switch) Owners Support
- [Deregister and Turn Off iMessage -](https://selfsolve.apple.com/deregister-imessage/) Apple Support
- [How to enable Smart Switch on Fully Managed \(DO\) devices \(samsungknox.com\)](https://docs.samsungknox.com/admin/knox-platform-for-enterprise/kbas/kba-298-smart-switch-fully-managed.htm)
- [Smart Switch compatibility on different Android Enterprise activations \(samsungknox.com\)](https://docs.samsungknox.com/admin/knox-platform-for-enterprise/kbas/kba-480-smart-switch-compatibility-android-enterprise-activations.htm)
- [Switch Devices | Samsung Device Switch | Samsung Business](https://www.samsung.com/us/business/solutions/topics/device-switch/) Overview
- <https://www.android.com/switch/>
- [Switch From iPhone to Android Seamlessly -](https://www.android.com/switch-to-android/) Android
- [Android Enterprise Deployment Guide](https://storage.googleapis.com/android-com/resources/enterprise/pdfs/_Android%20Enterprise%20Deployment%20Guide.pdf)

# **Videos**

• [iOS to Android Smart Switch](https://www.youtube.com/watch?v=kTmcBDppwgU)

# **End User Training Material - Post Migration**

We recommend providing training to your newly switched users in order to get comfortable with navigating around the device, apps, and the comparable features they were used to and how to use them on Android.

#### Android How to basics: (back button, close app, finding items, turn off/on phone, etc.)

- a. Get Around in [Android](https://support.google.com/android/answer/9079644?hl=en) (Google)
- b. [Why Switch to Samsung](https://www.samsung.com/us/smart-switch/)
- c. [Discover Samsung's Apps and Services](https://www.samsung.com/us/apps/)

#### How to share files (Share Nearby & Private Share) via Android compared to AirDrop

- a. [Nearby](https://support.google.com/files/answer/10514188?hl=en) Share & Files by Google
- b. Using [private share](https://youtu.be/N-hiP_4HNAQ)
- c. Quick [Share](https://www.youtube.com/watch?v=WfUs-Fm1tY0)

#### How to enable and use RCS Messaging via Android compared to iMessage

- a. How to enable RCS [Messaging](https://support.google.com/messages/answer/7189714?hl=en)
- b. [Get started w/ Messages](https://support.google.com/messages)
- c. [Messages](https://support.google.com/messages) new features
- d. [End-to-End](https://www.youtube.com/watch?v=oB70suAIF6A) Encryption
- e. iPhone [Reactions](https://www.youtube.com/watch?v=XUZ1CLIigN4)
- f. [Schedule](https://www.youtube.com/watch?v=jxfrZV1kkhM) Send
- g. Star [messages](https://www.youtube.com/watch?v=6aZ3sV7a1Lo)

#### How to make video calls (Google Meet) compared to FaceTime

- a. Google [Duo/Meet](https://support.google.com/meet/?hl=en)
- b. [Samsung](https://www.youtube.com/watch?v=yCokibSsiqk) Google Duo
- c. How to [FaceTime](https://www.youtube.com/shorts/8aNxRpiY3fY) on Android (receive only)

#### How to use Google Voice / Bixby compared to Siri

- a. Setup [Bixby & Google](https://www.youtube.com/watch?v=LNjyOcjpy7g) Assistant
- b. [Setup Google Assistant](https://support.google.com/assistant/answer/7172657?hl=en&co=GENIE.Platform=Android)
- c. Talk to your [favorite](https://www.youtube.com/watch?v=A_OAyYiya40) apps
- d. [Google Assistant](https://www.youtube.com/watch?v=gCNRsh39KRw)

#### Pairing your earbuds, phone, tablet and switching between them

- d. Connect through [Bluetooth](https://www.youtube.com/watch?v=Ss561zKhrwY&t=39s)
- e. Audio [Switch](https://www.youtube.com/watch?app=desktop&v=VDx8kONf1qk)

#### Using your PC as an extension of your phone (Link To Windows / Microsoft Phone Link)

a. How to use Link to Windows on your Galaxy [smartphone](https://www.youtube.com/watch?v=8mB1rIiroYw)

#### Google Email Templates (adjust for Samsung devices if needed)

Start sending out emails at least two weeks before deployment to build anticipation amongst employees about the new devices. There are three email templates in this kit that will help to generate buzz in the lead-up to launch

- a. Email 1: A new mobile [experience](https://storage.googleapis.com/android-com/resources/enterprise/docs/Android_Enterprise_Work_Profile_Email_Template.docx) is coming
- b. Email 2: Android [Enterprise](https://storage.googleapis.com/android-com/resources/enterprise/docs/Android_Enterprise_Work_Profile_Email_Template_2.docx) is here
- c. Email 3: [Connect](https://storage.googleapis.com/android-com/resources/enterprise/docs/Android_Enterprise_Work_Profile_Email_Template_3.docx) your Android device today

#### Google Office Flyers (adjust for Samsung devices if needed)

At the same time as the emails above, print and display flyers around the office to raise awareness of your upcoming launch. This kit contains flyers for Work Profile, fully managed, and fully managed with Work Profile deployment modes.

- a. Work [Profile](https://storage.googleapis.com/android-com/resources/enterprise/slides/Android_Enterprise_Work_Profile_Flyer.pptx)
- b. Fully [Managed](https://storage.googleapis.com/android-com/resources/enterprise/slides/Android_Enterprise_Fully_Managed_Work_Profile_Flyer.pptx) with a Work Profile
- c. Fully [Managed](https://storage.googleapis.com/android-com/resources/enterprise/slides/Android_Enterprise_Fully_Managed_Flyer.pptx)
- d. Work Profile on [Company](https://services.google.com/fh/files/misc/office-flyers-work-profile-on-company-owned-devices.pdf) Owned Devices

#### User adoption slides (adjust for Samsung devices if needed)

Just ahead of launch, send one of these short slide decks to your users (there is one deck for each deployment mode). Each deck contains useful information about the benefits, features, and scope of device management once a device has enrolled into Android Enterprise. You can customize the decks as necessary

- a. [Choose how to get around on your Android phone](https://guidebooks.google.com/android/getstarted/getaroundonyourphone)
- b. [Backup & Restore data from Google Drive](https://guidebooks.google.com/android/getstarted/backuprestoredatawithgoogledrive)
- c. [Backup & Sync device contacts](https://guidebooks.google.com/android/getstarted/backupandsyncdevicecontacts)
- d. [Keep your Google account secure](https://guidebooks.google.com/android/getstarted/keepyourgoogleaccountsecure)
- e. [Using Google Assistant](https://www.youtube.com/watch?v=HlvBWaw82IA&t=41s)
- f. [Migrate](https://storage.googleapis.com/android-com/resources/enterprise/slides/Android_Enterprise_iOS_Migration_Slides.pptx) from iOS
- g. Work [Profile](https://storage.googleapis.com/android-com/resources/enterprise/slides/Android_Enterprise_Work_Profile_Slides.pptx)
- h. Fully [managed](https://storage.googleapis.com/android-com/resources/enterprise/slides/Android_Enterprise_Fully_Managed_Work_Profile_Slides.pptx) with a work profile
- i. Fully [Managed](https://storage.googleapis.com/android-com/resources/enterprise/slides/Android_Enterprise_Fully_Managed_Slides.pptx)
- j. Zero [Touch](https://storage.googleapis.com/android-com/resources/enterprise/slides/Android_Enterprise_Zero_Touch_Slides.pptx)
- k. Work Profile on [Company](https://services.google.com/fh/files/misc/work-profile-on-company-owned-devices.pdf) Owned Devices

#### Google's End User Videos on Profiles

- a. Work [Profile](https://www.youtube.com/watch?v=AvfEJsL-A8g)
- b. [Managed](https://www.youtube.com/watch?v=vH_pxaXw5zc) Google Play
- c. Zero Touch [Enrollment](https://www.youtube.com/watch?v=PcN7h0aVALc)

# **Step by Step Guides**

Wireless (import from iCloud after out of box experience)

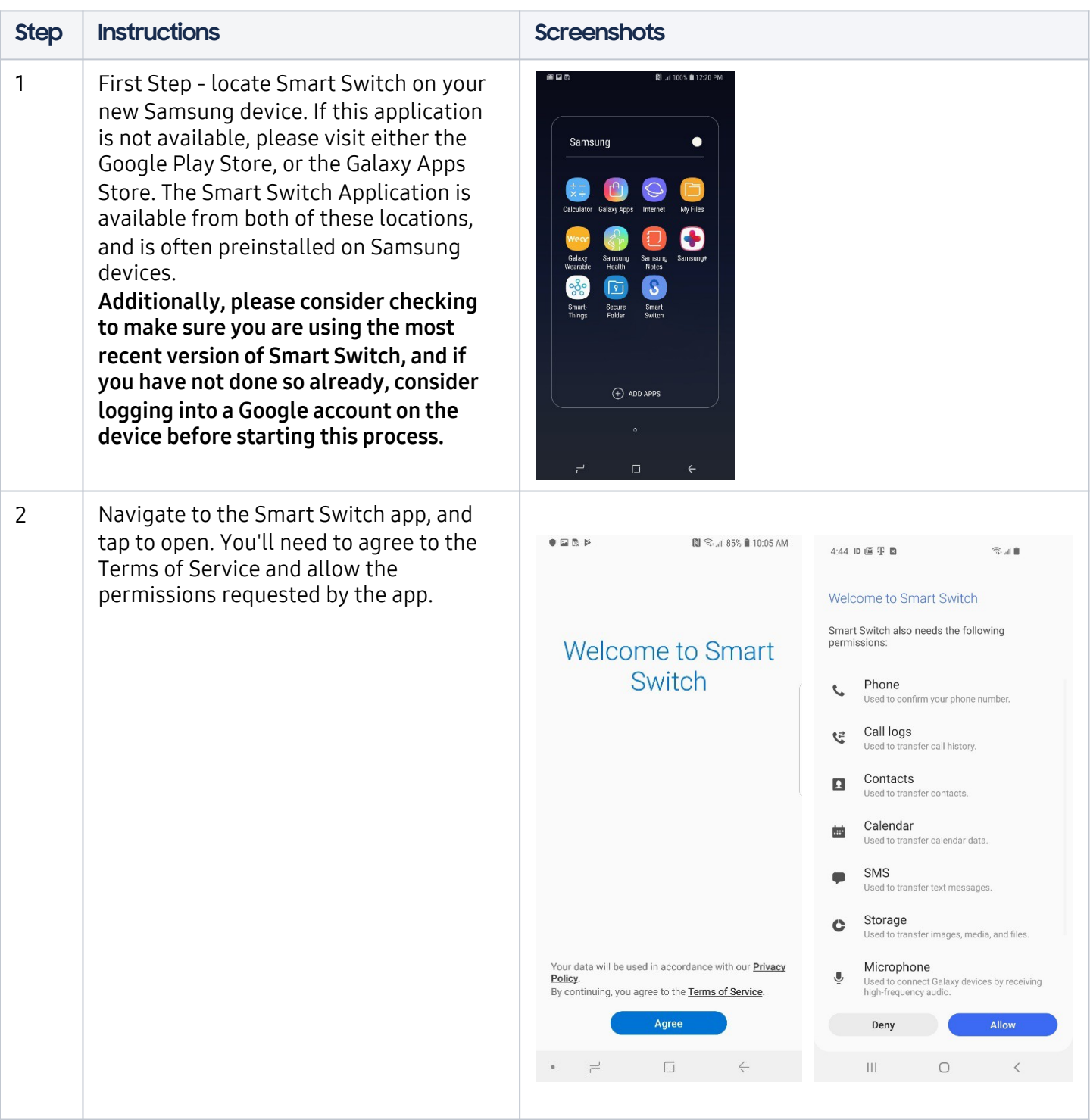

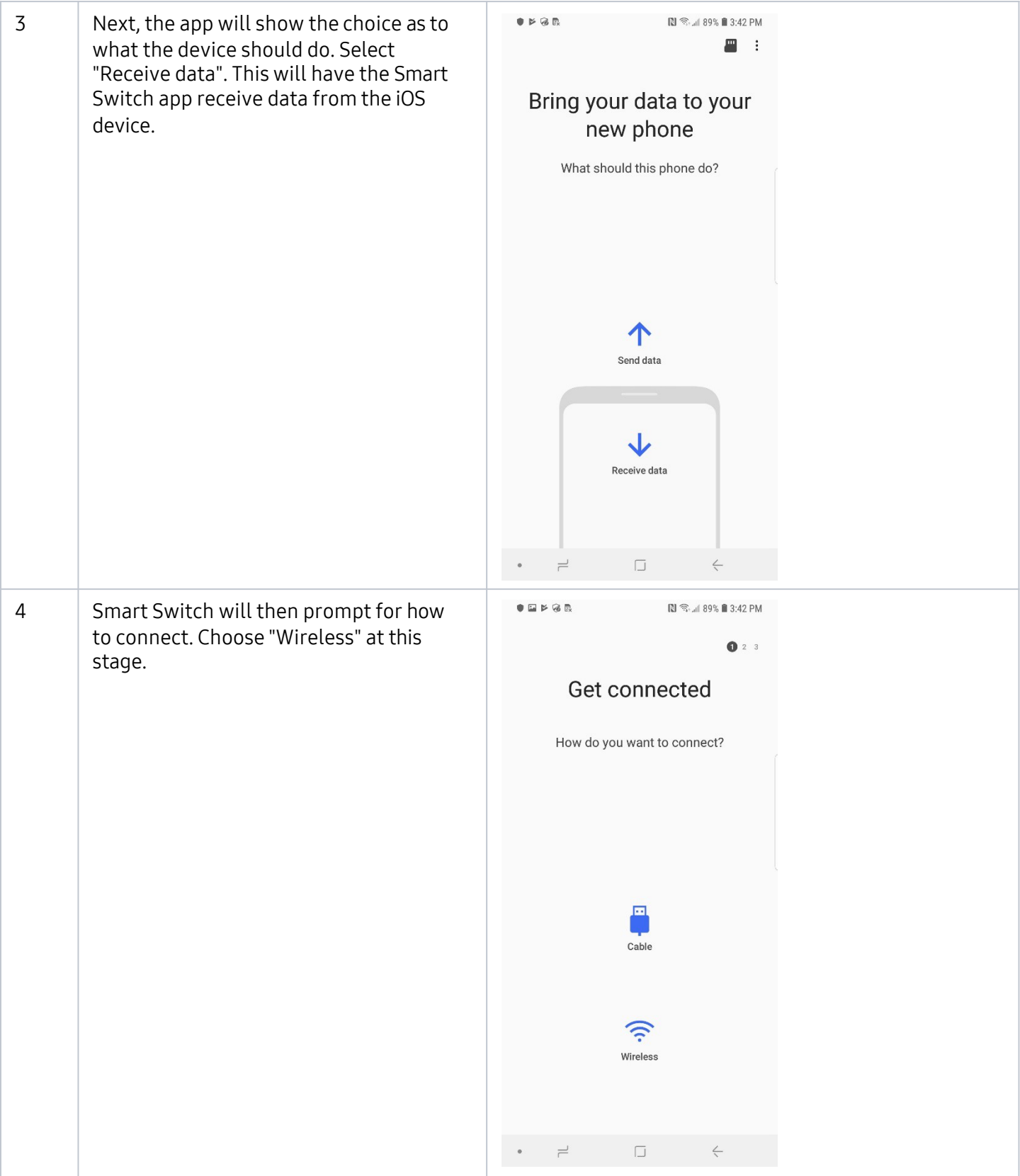

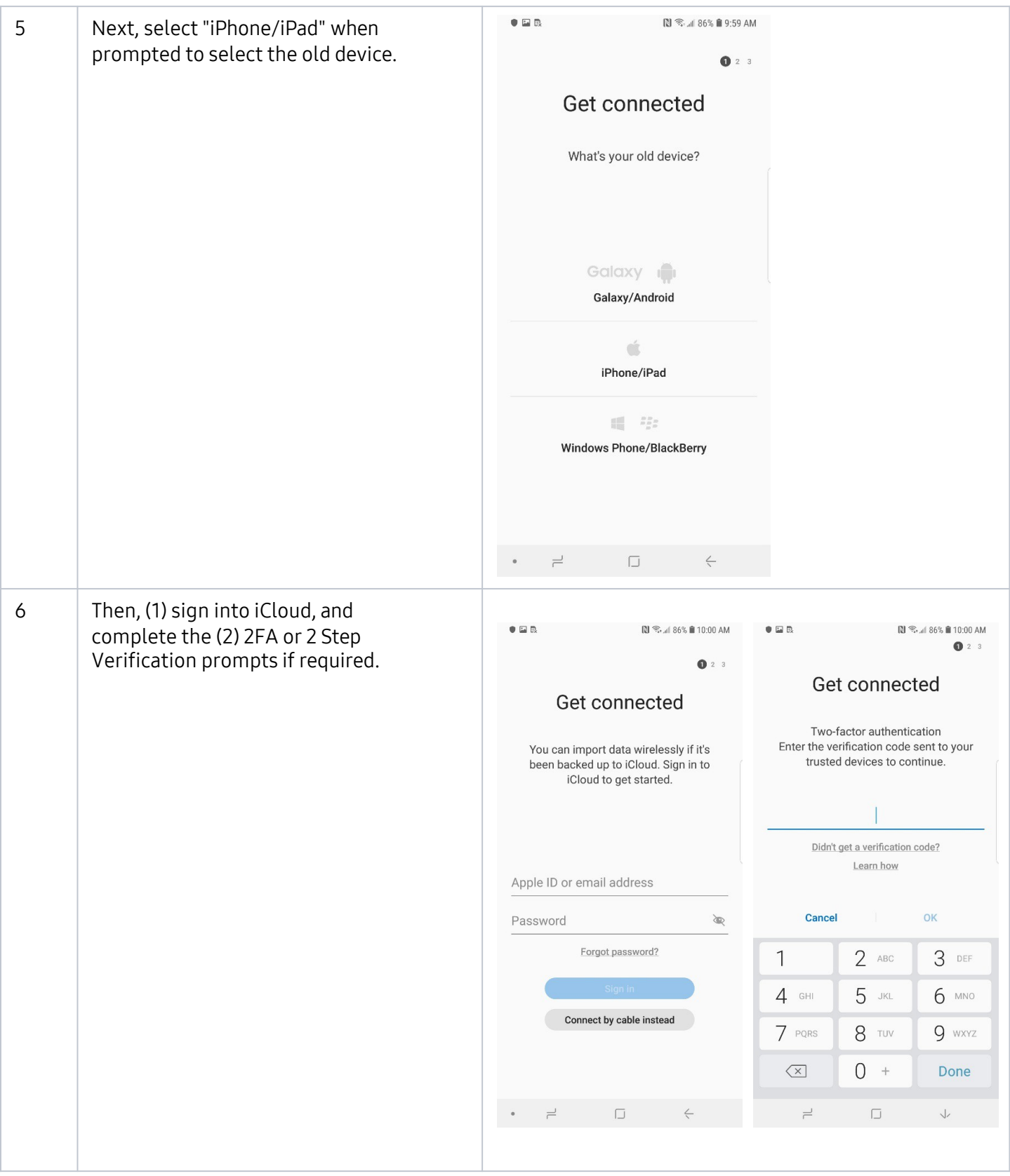

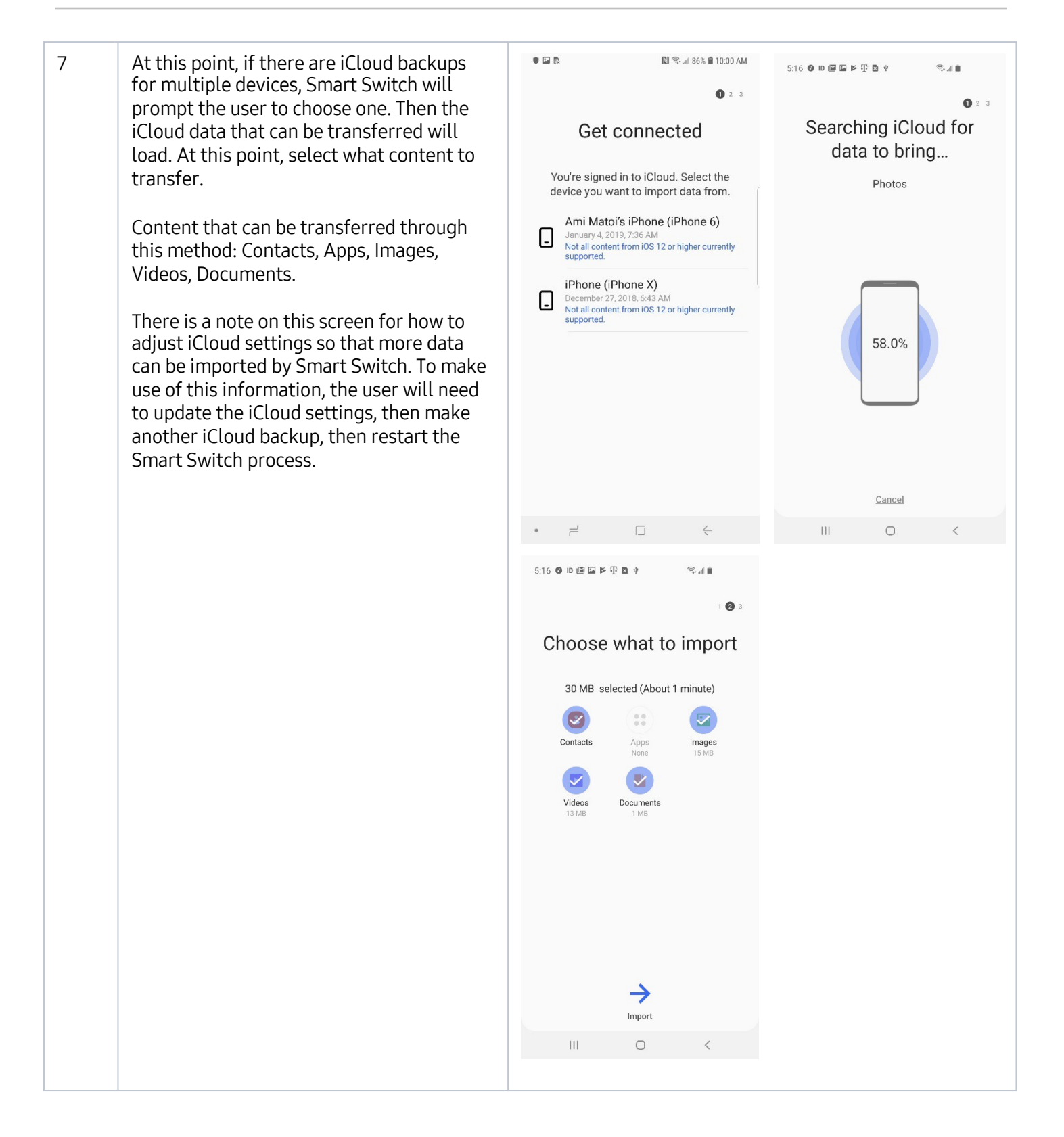

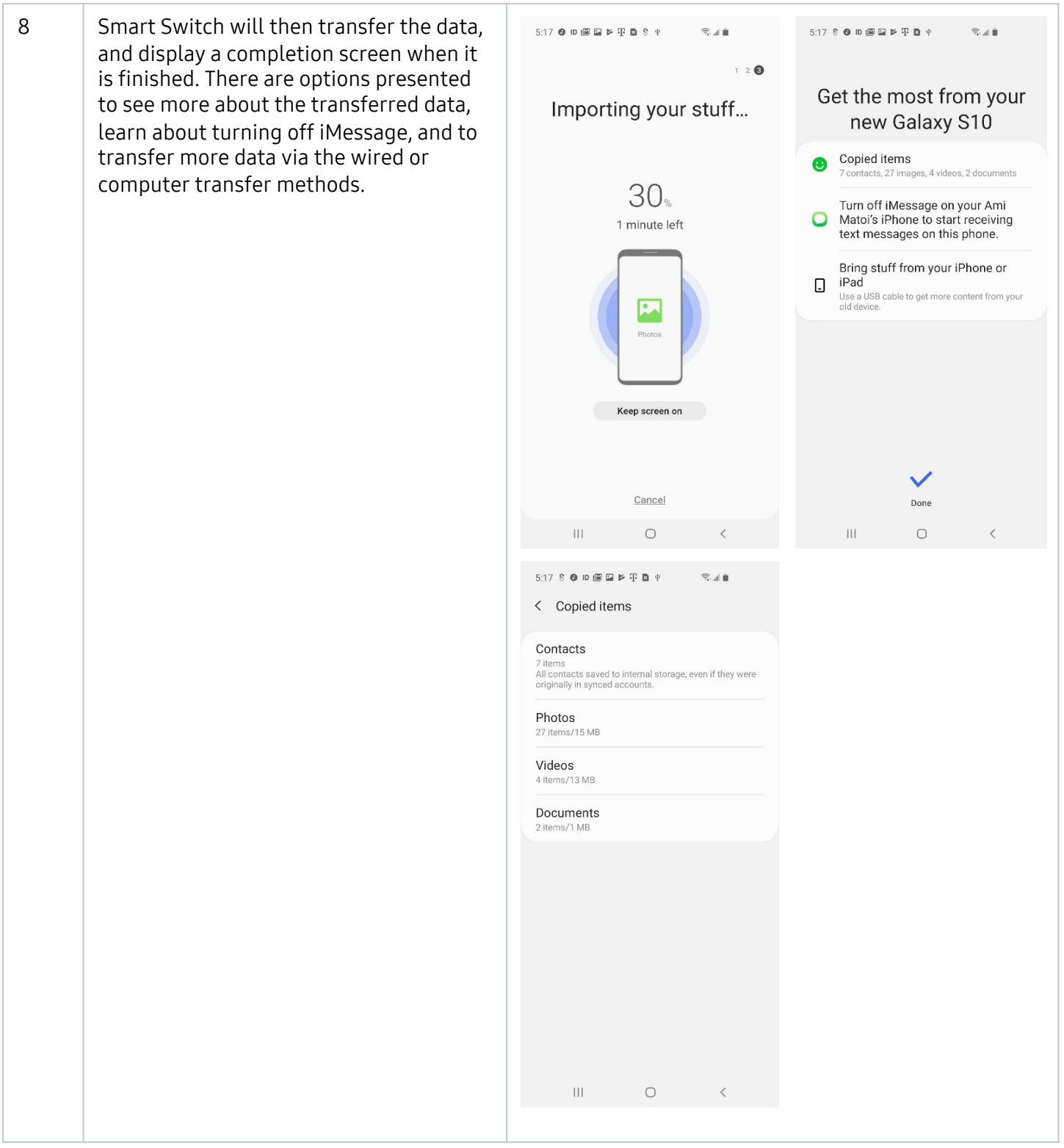

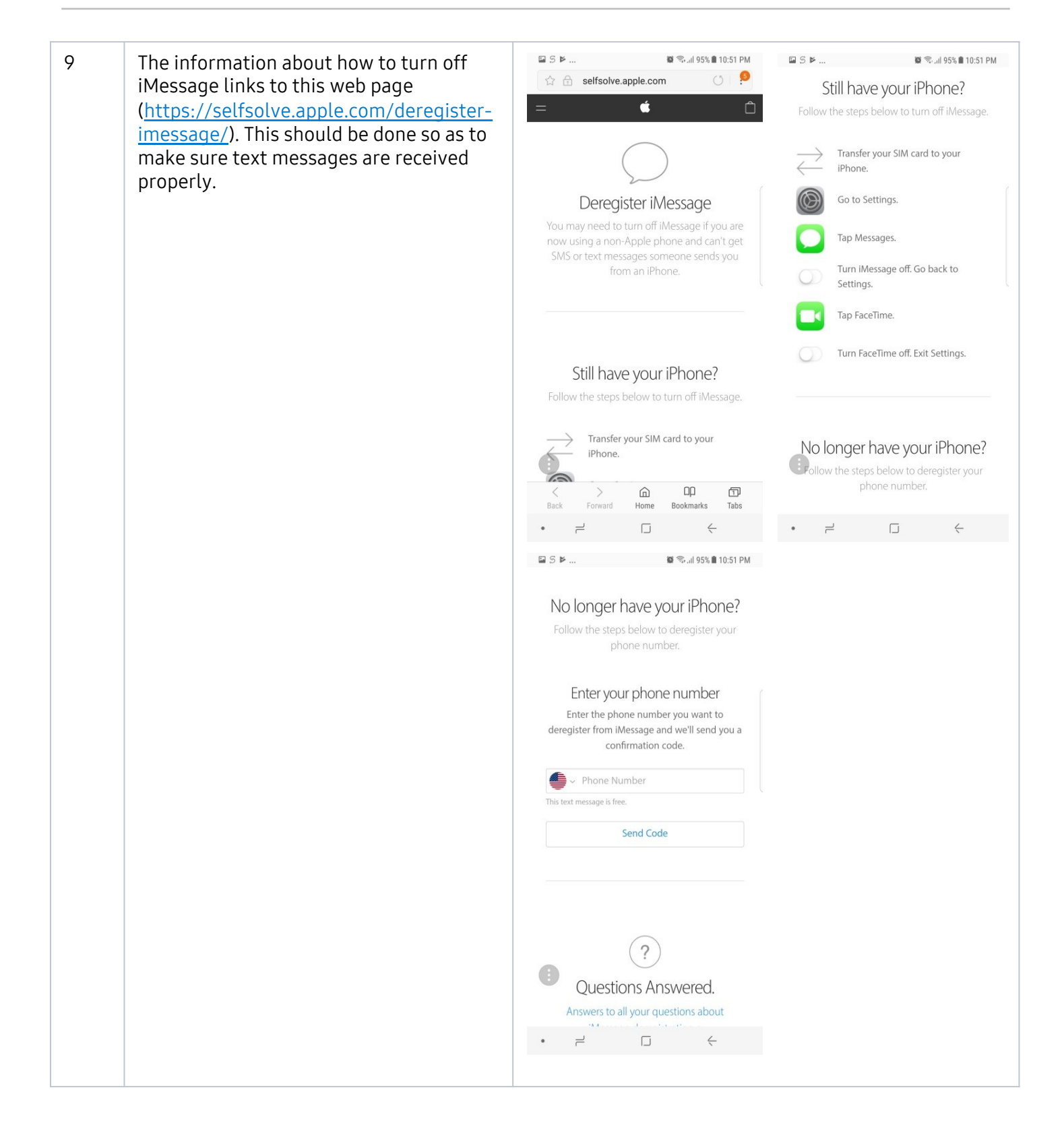

# **Migration via Cable during out of box experience**

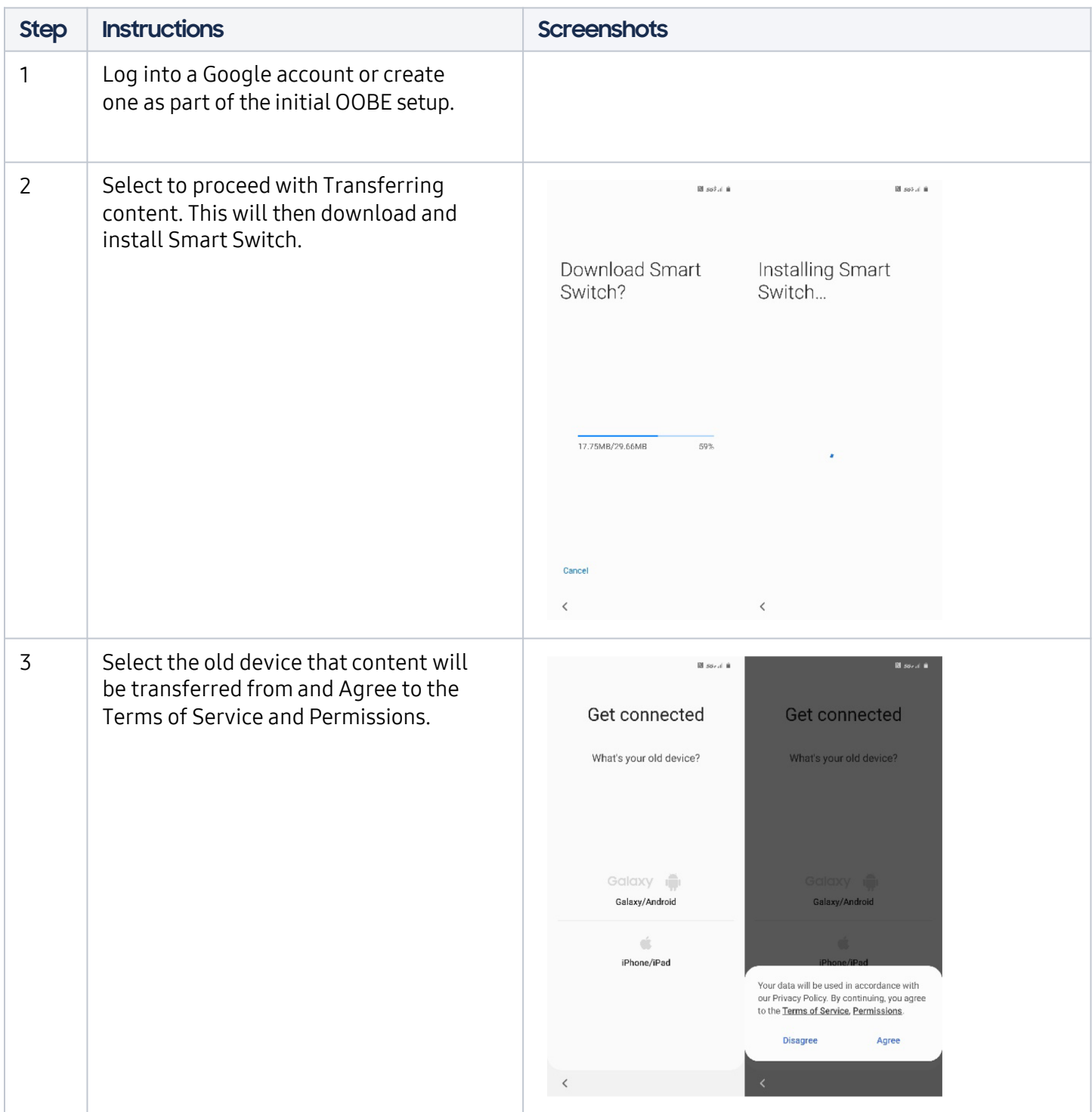

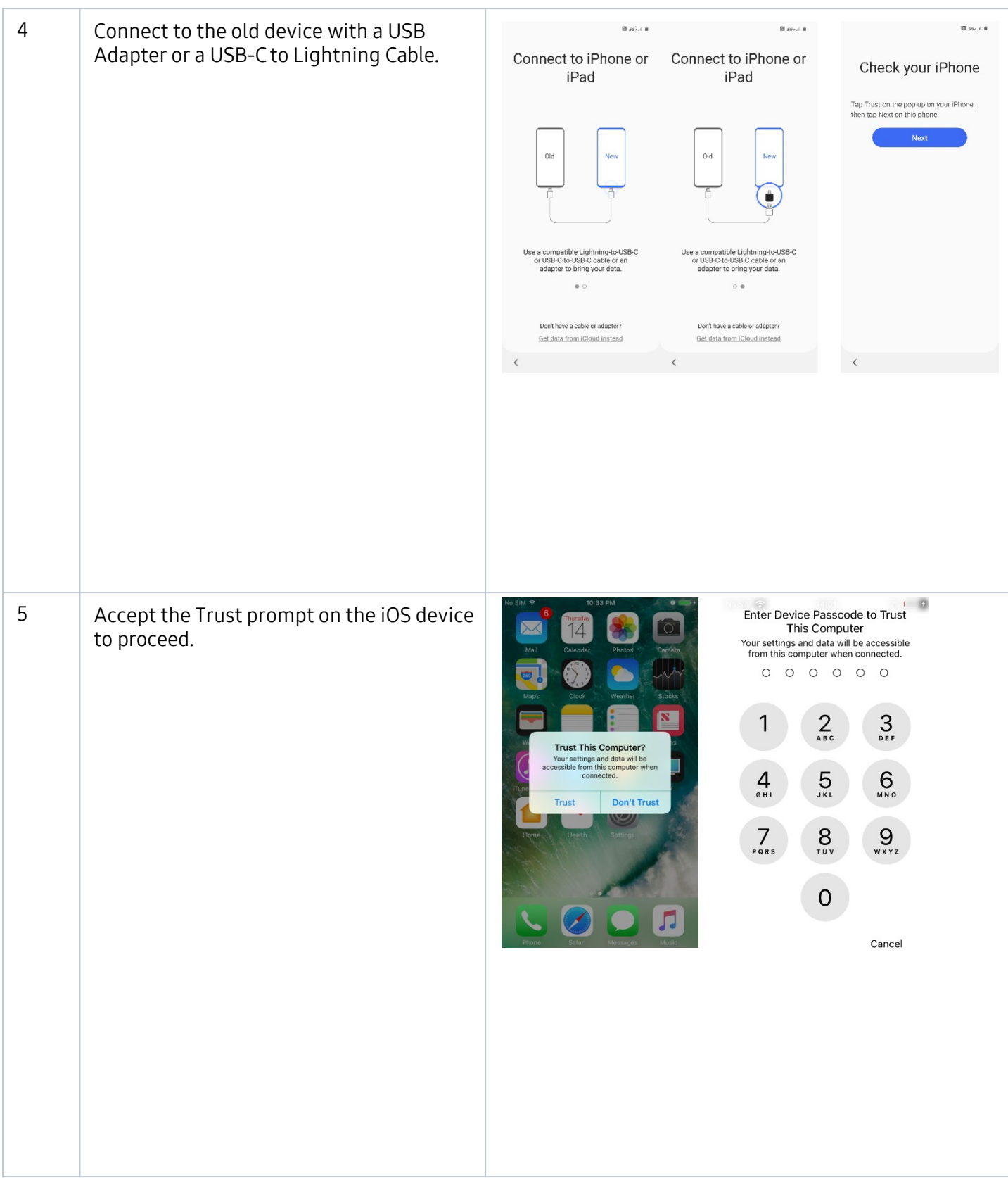

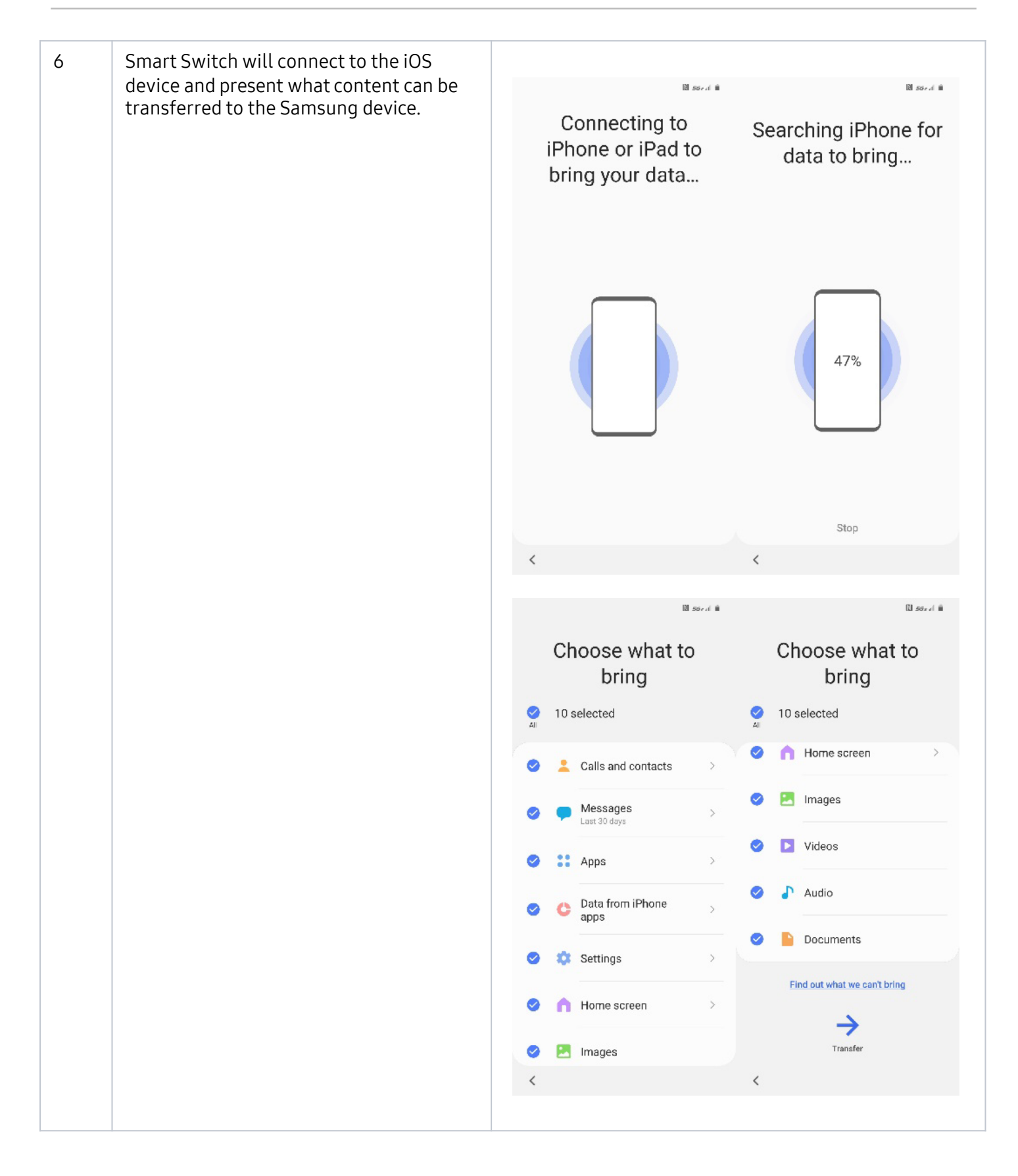

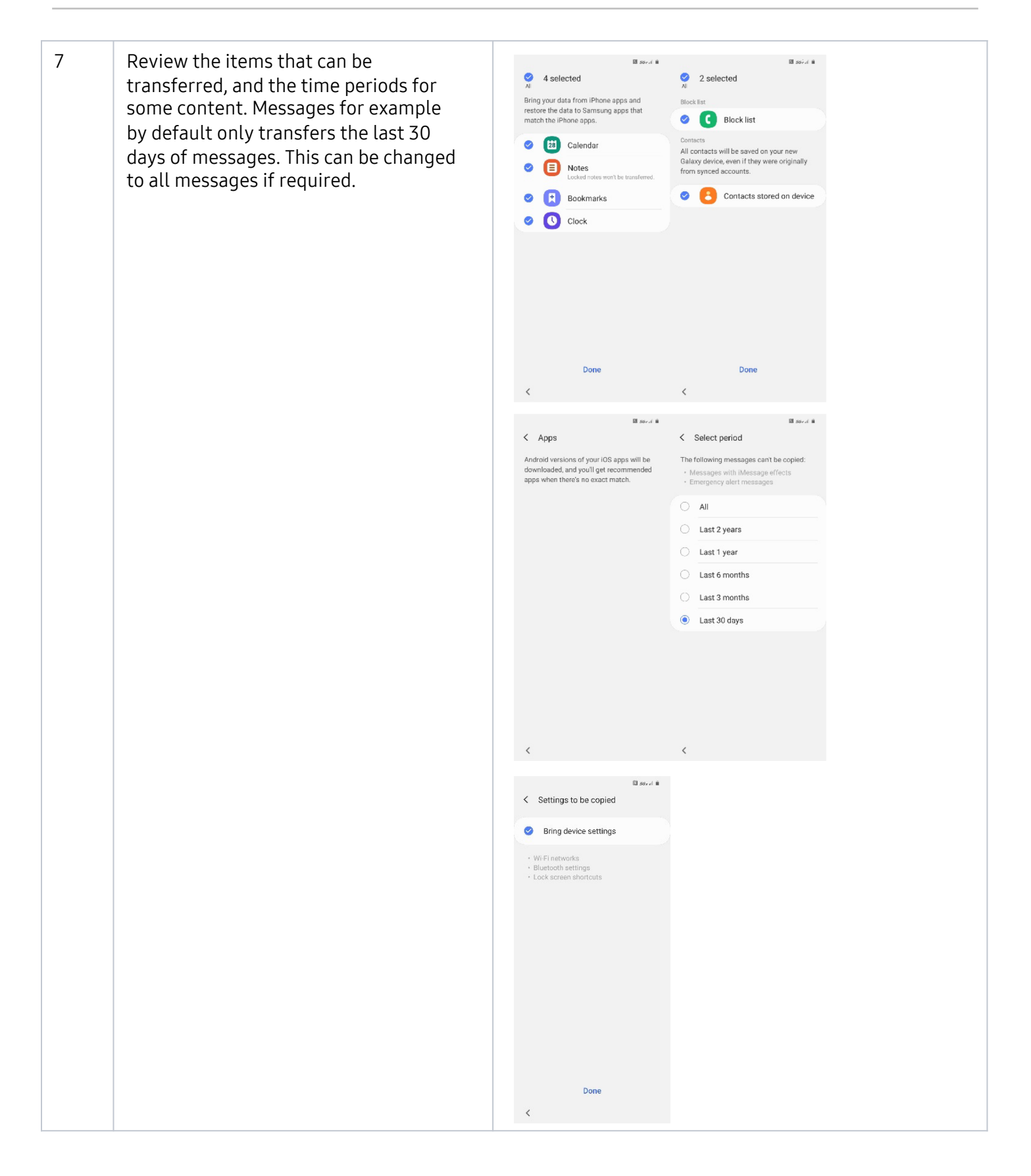

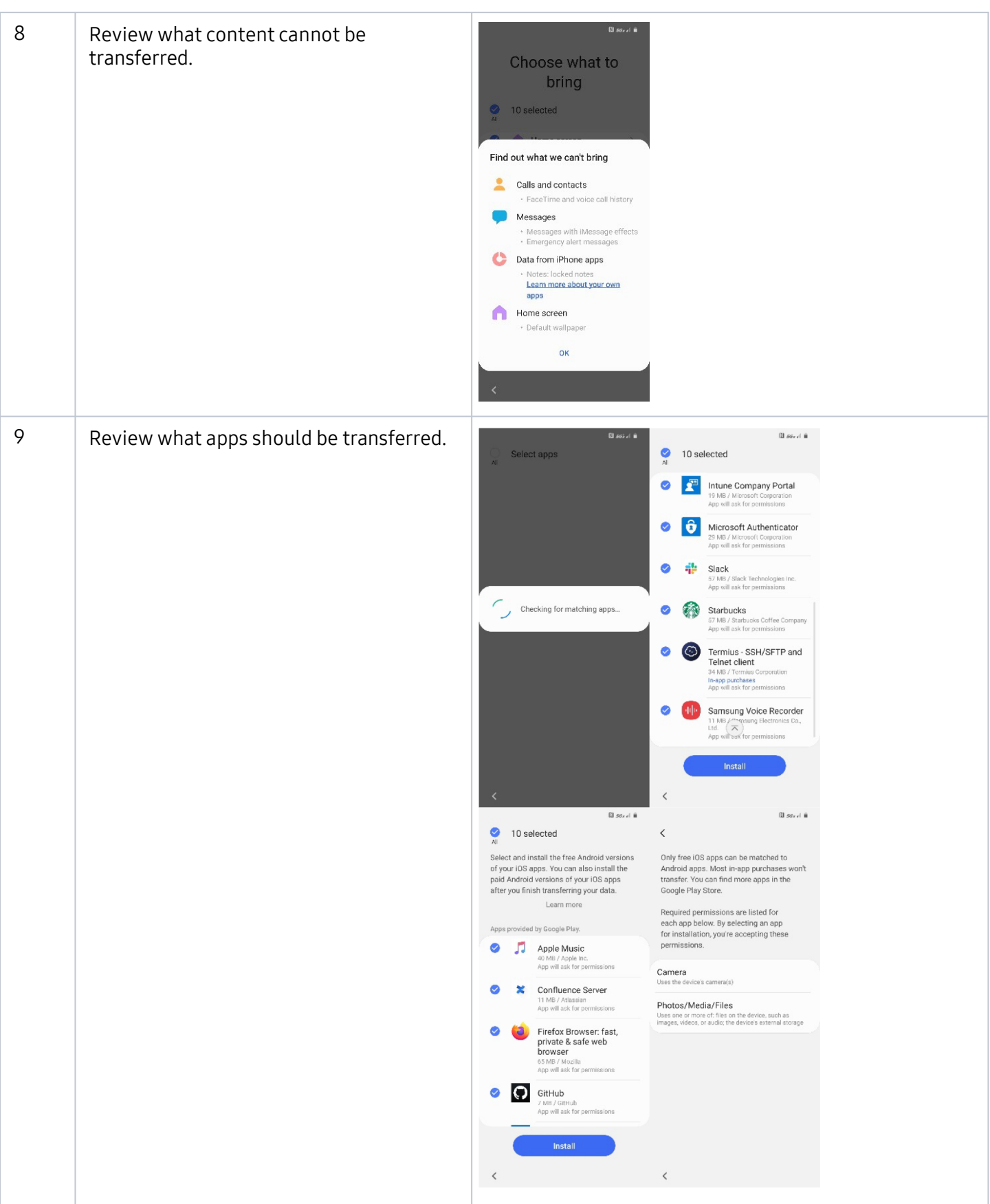

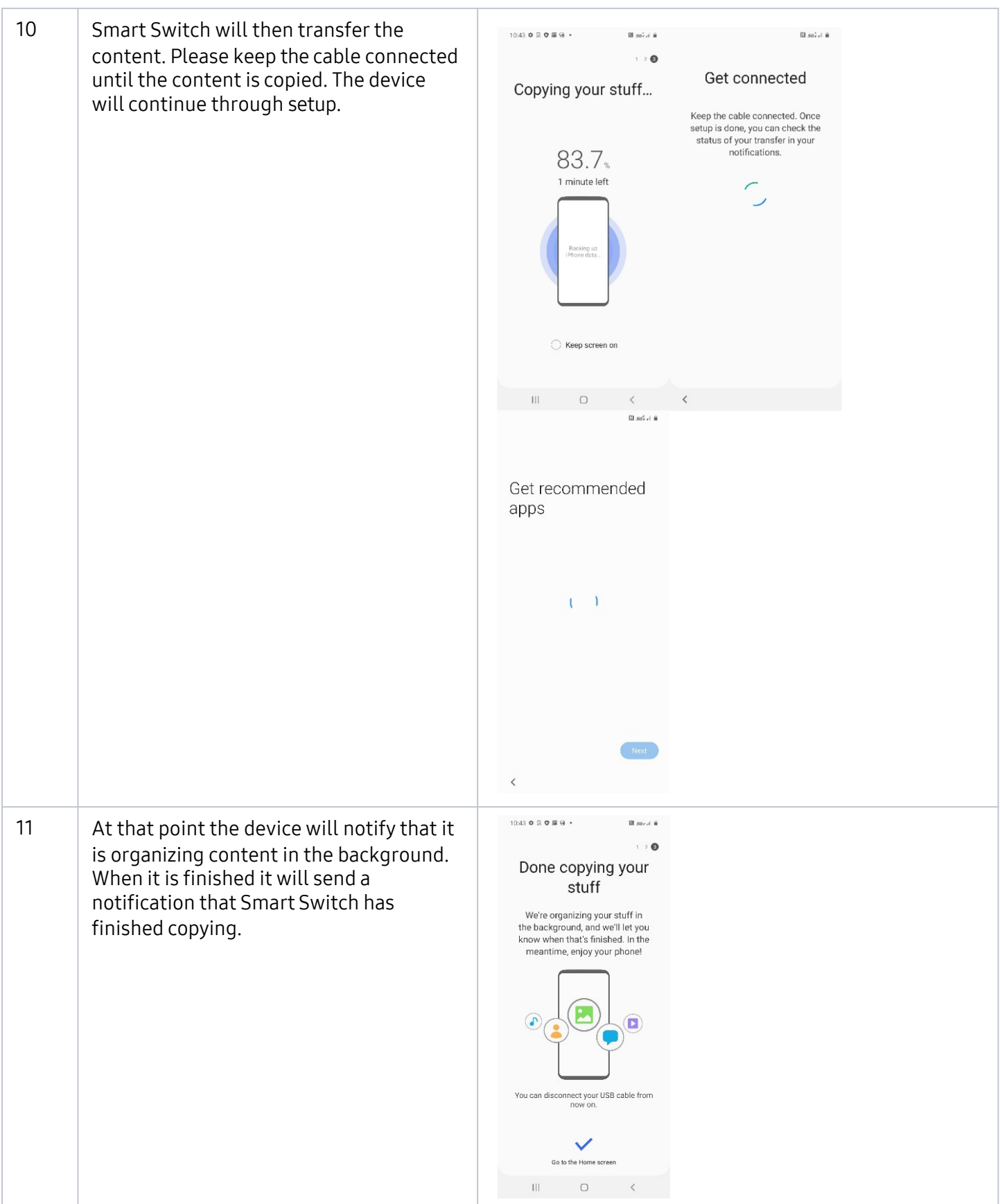

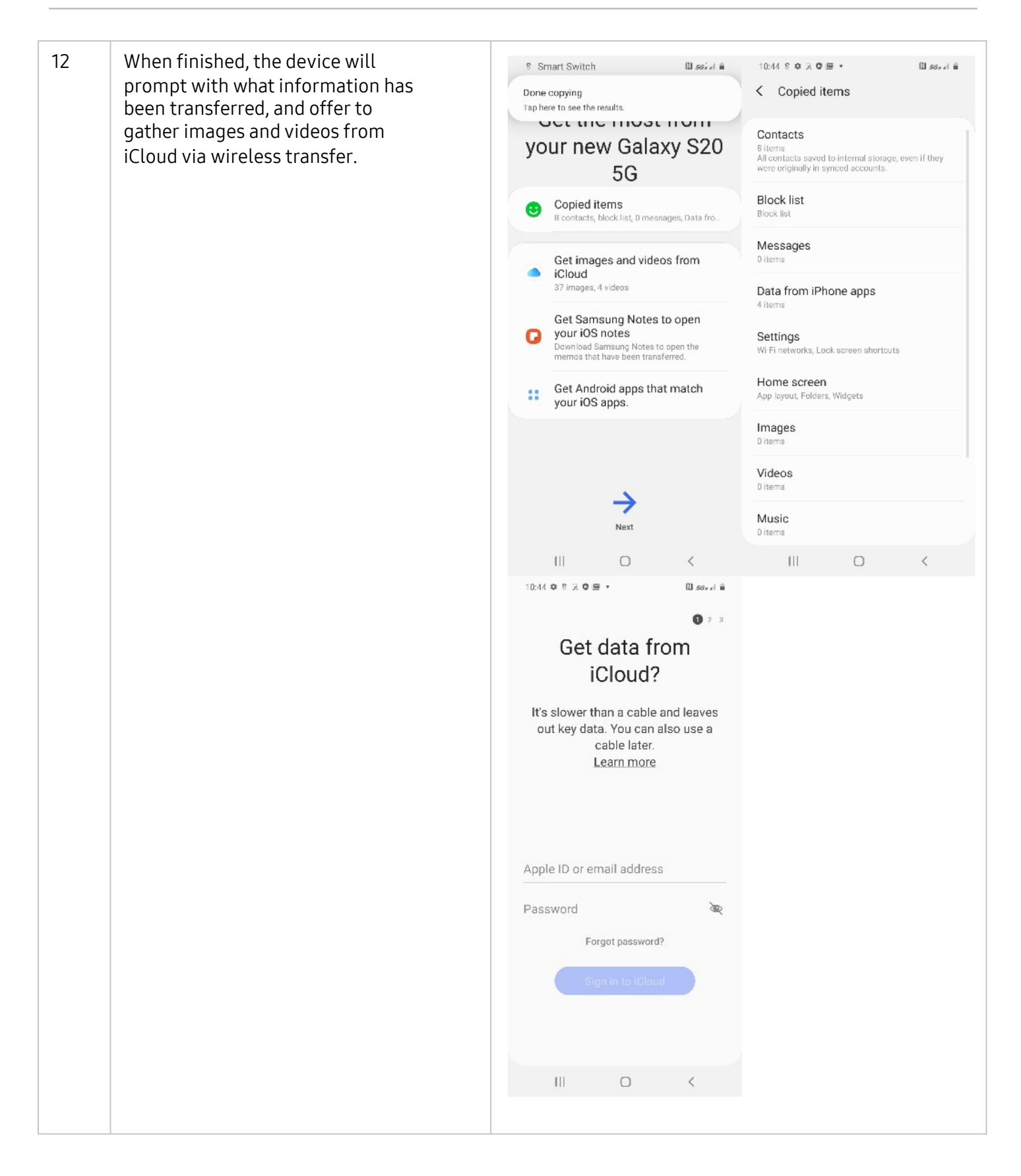

# **Migration via Cable (After initial OOBE)**

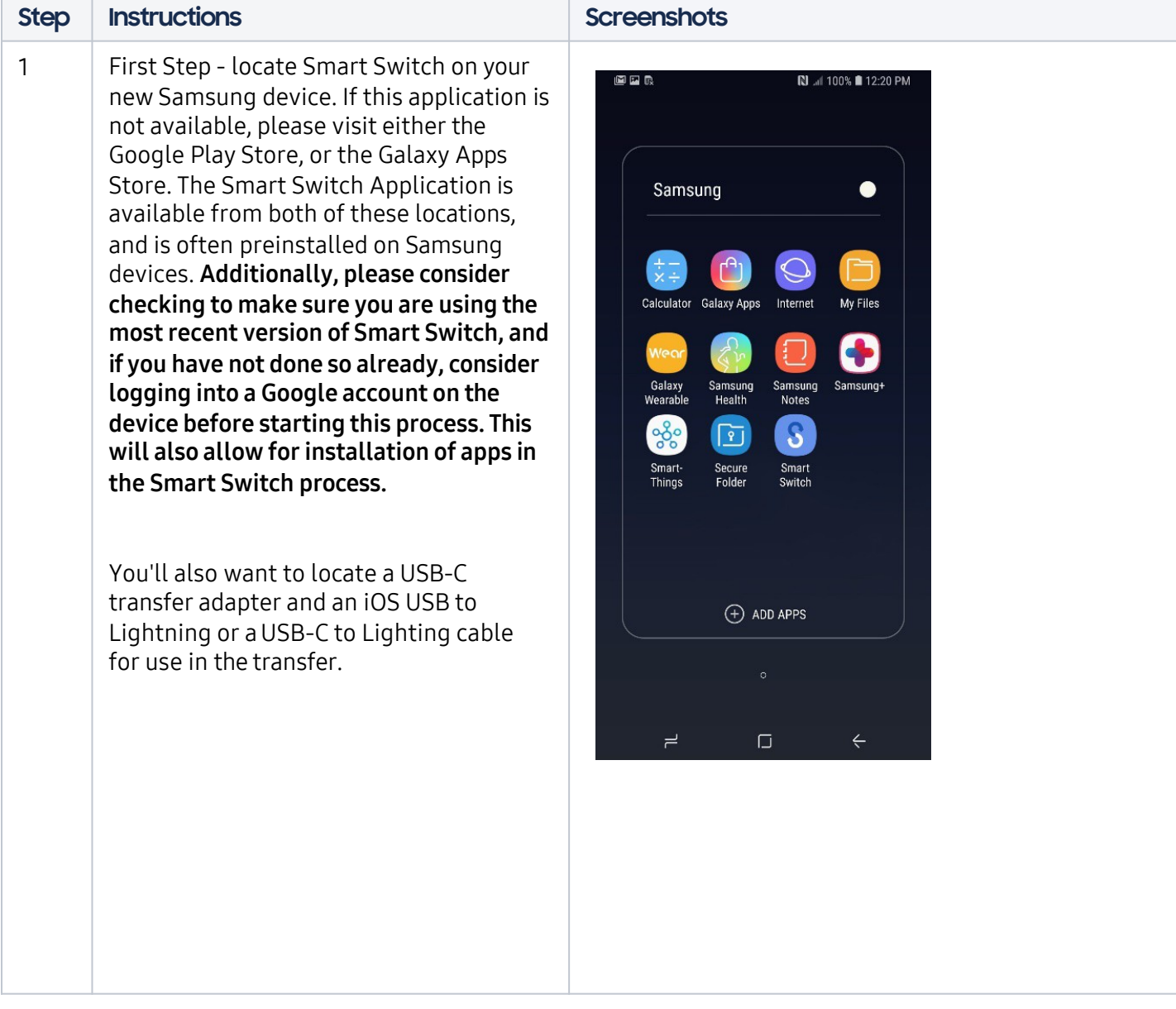

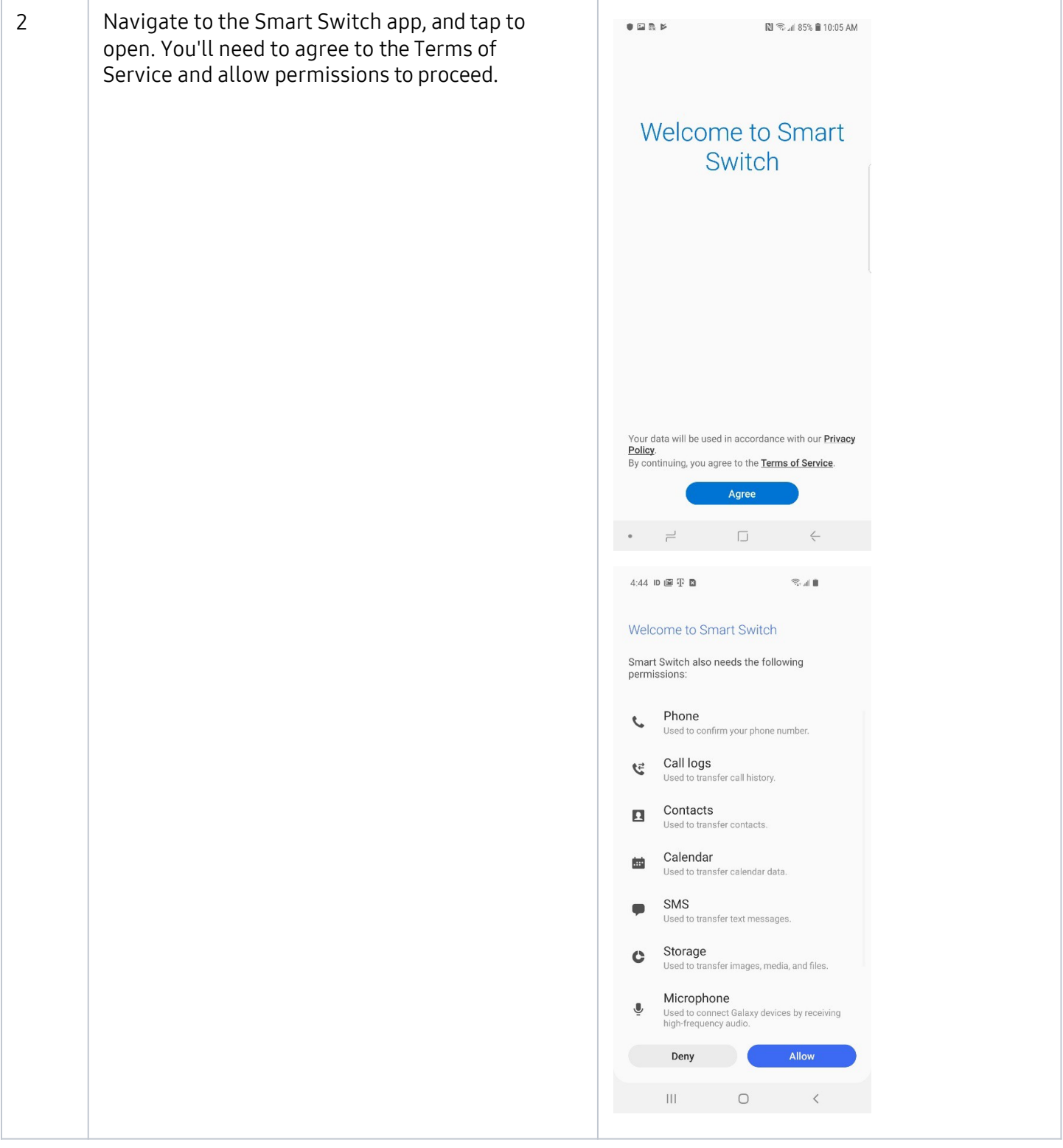

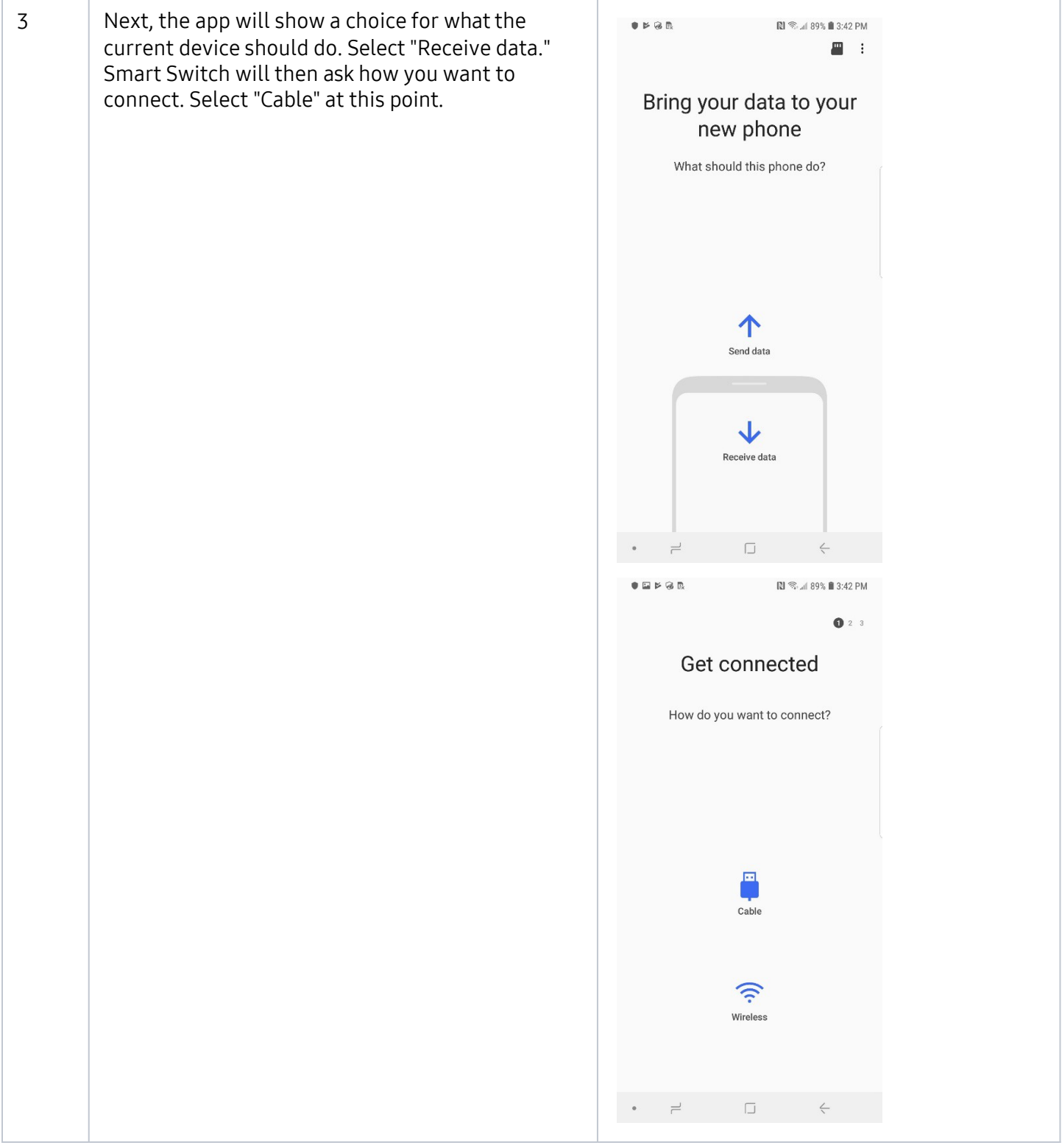

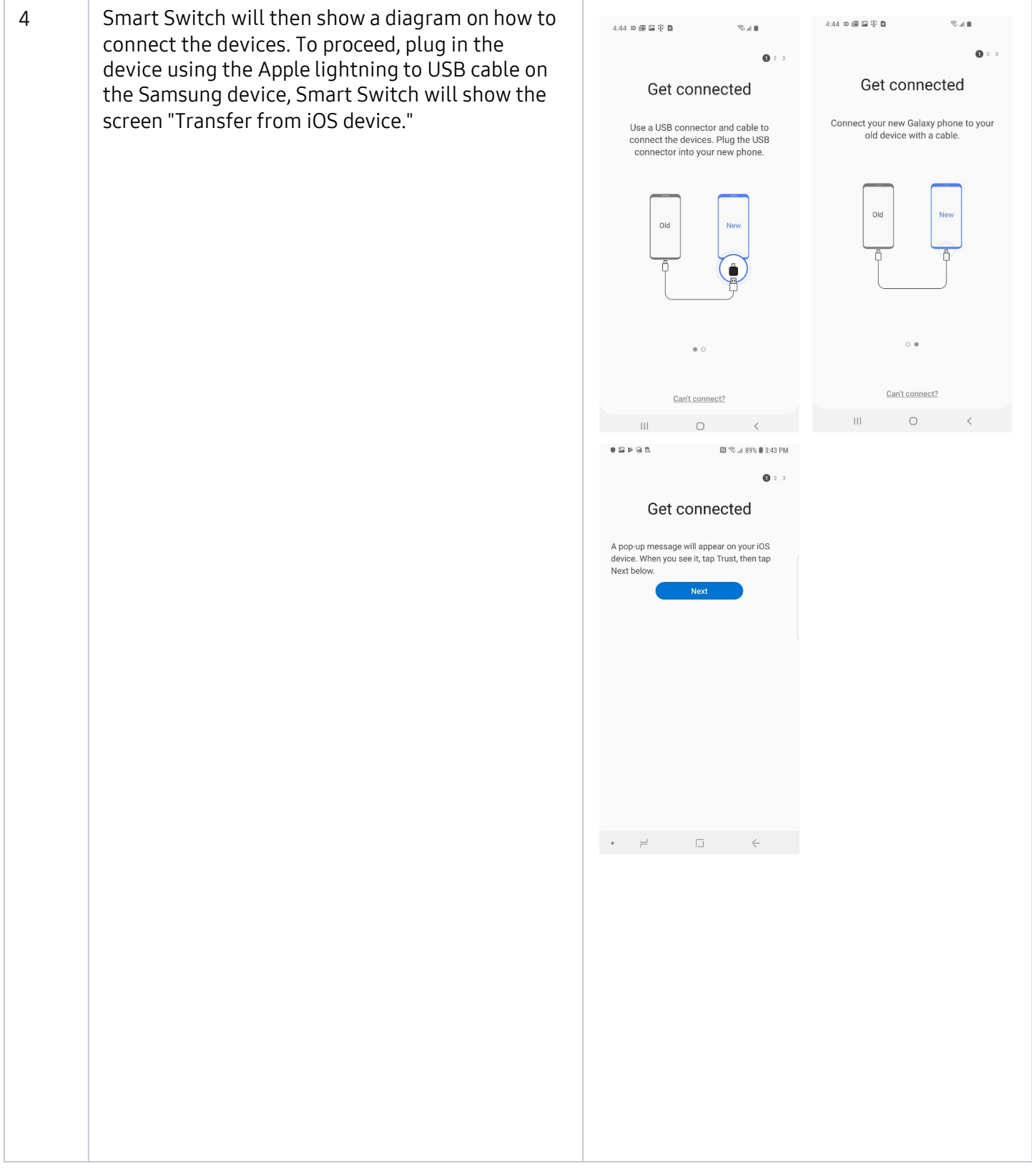

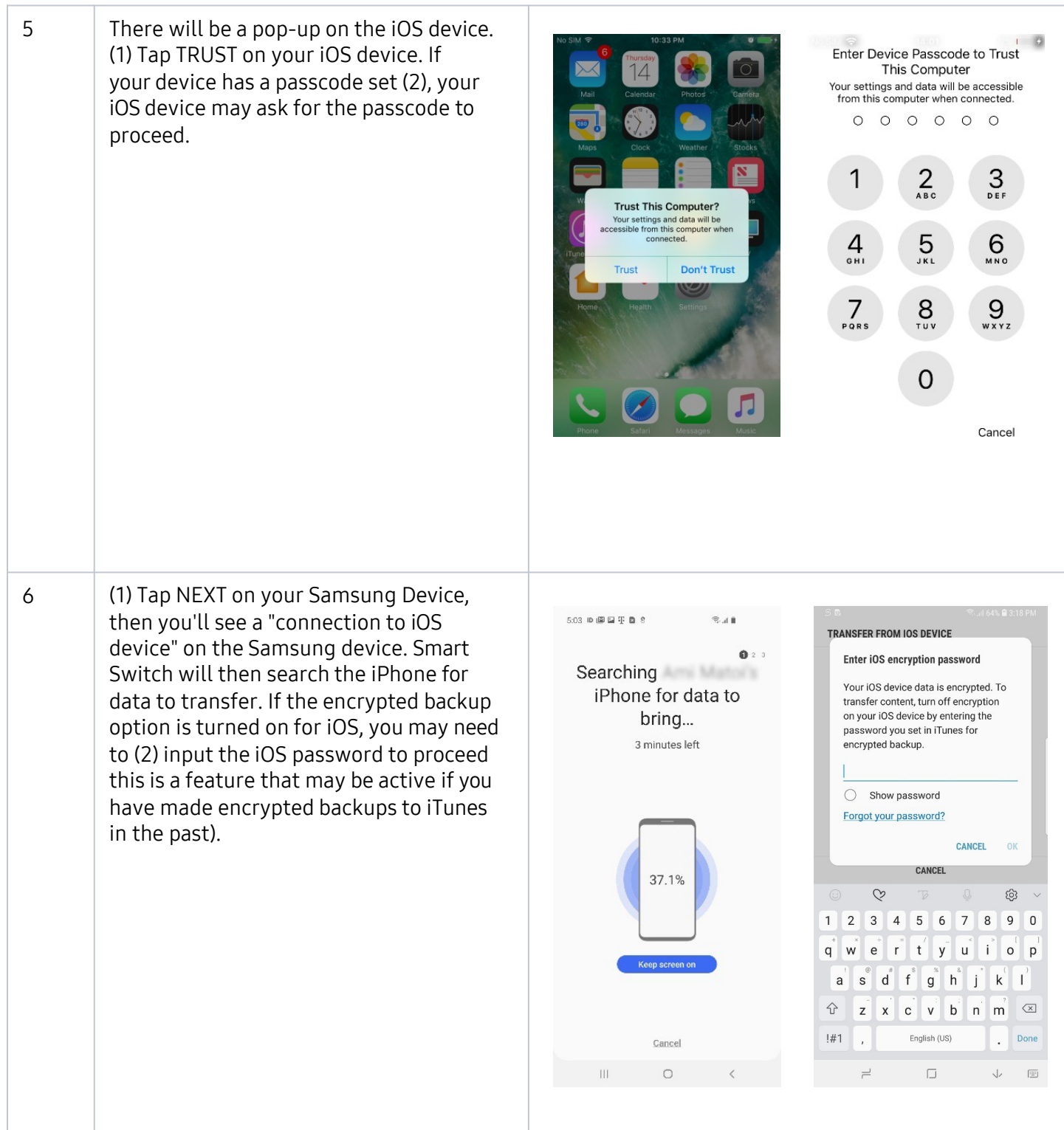

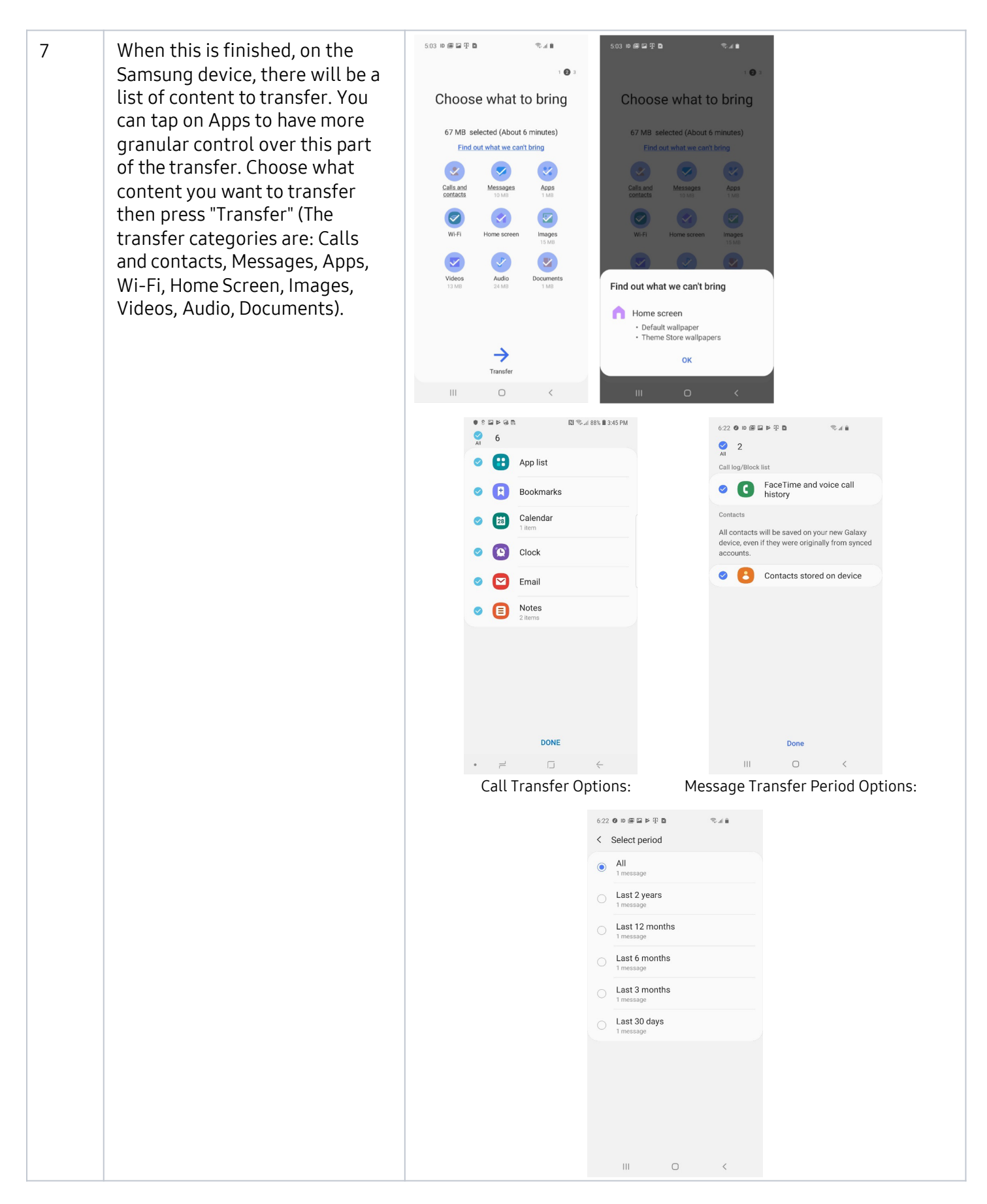

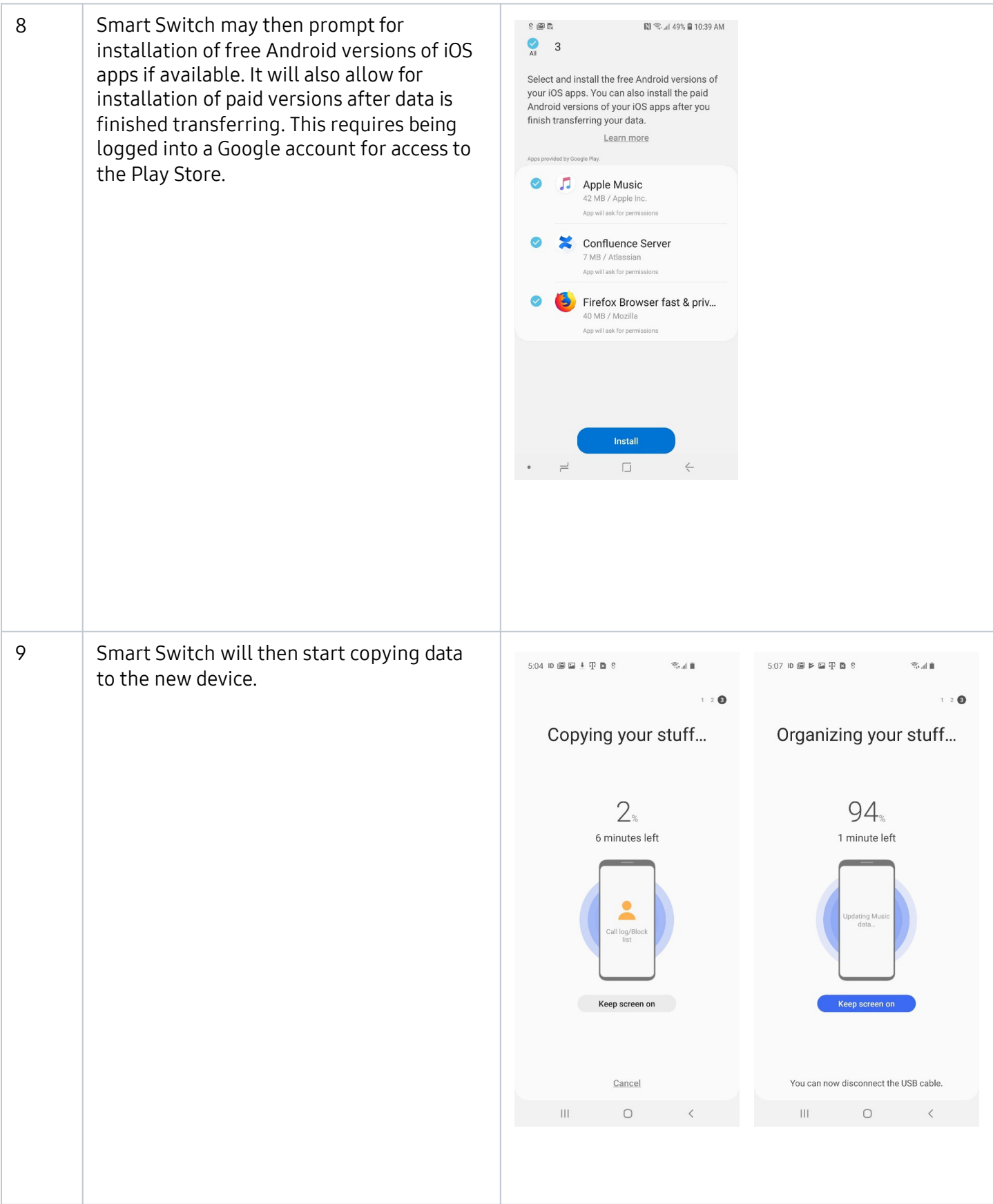

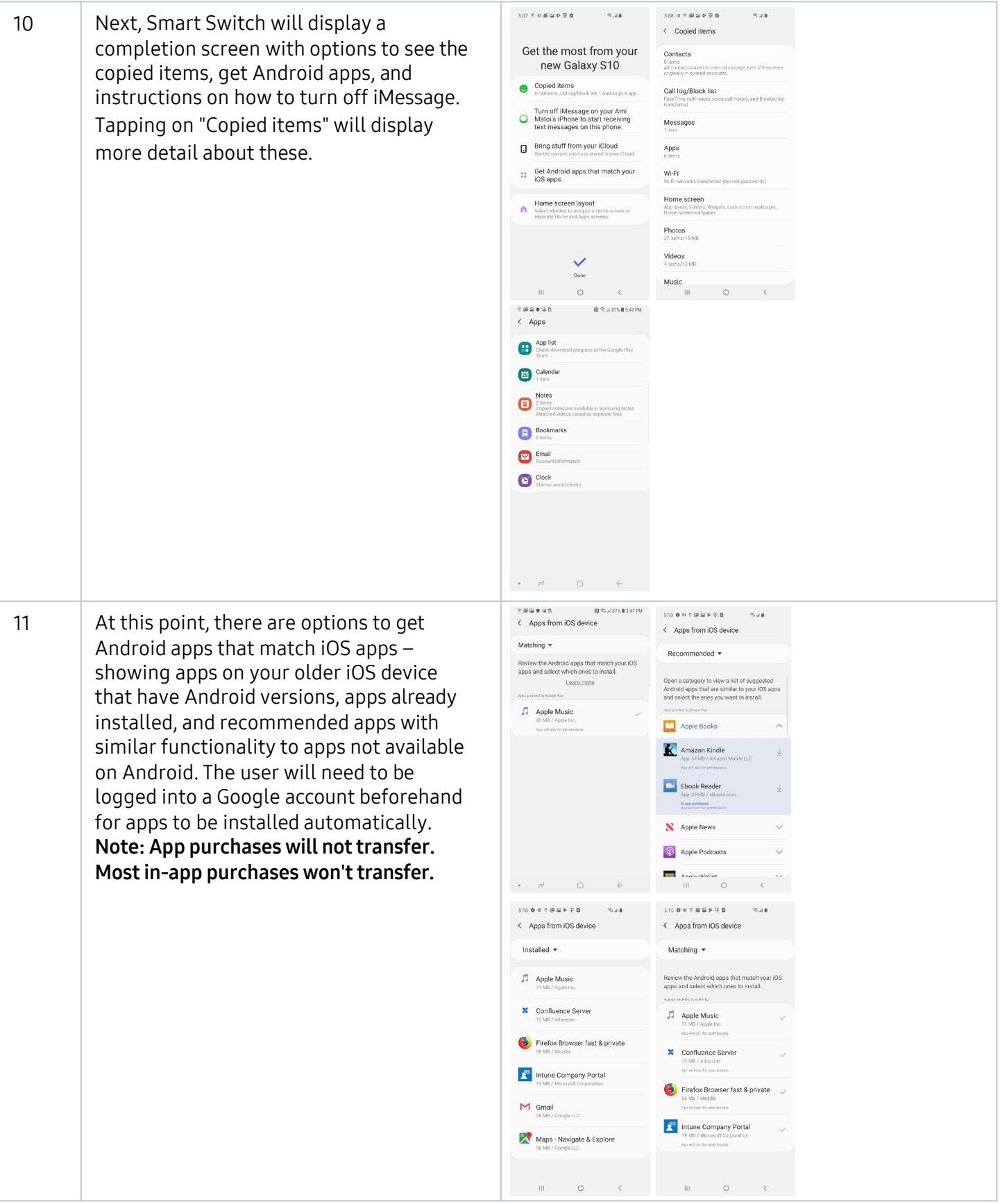

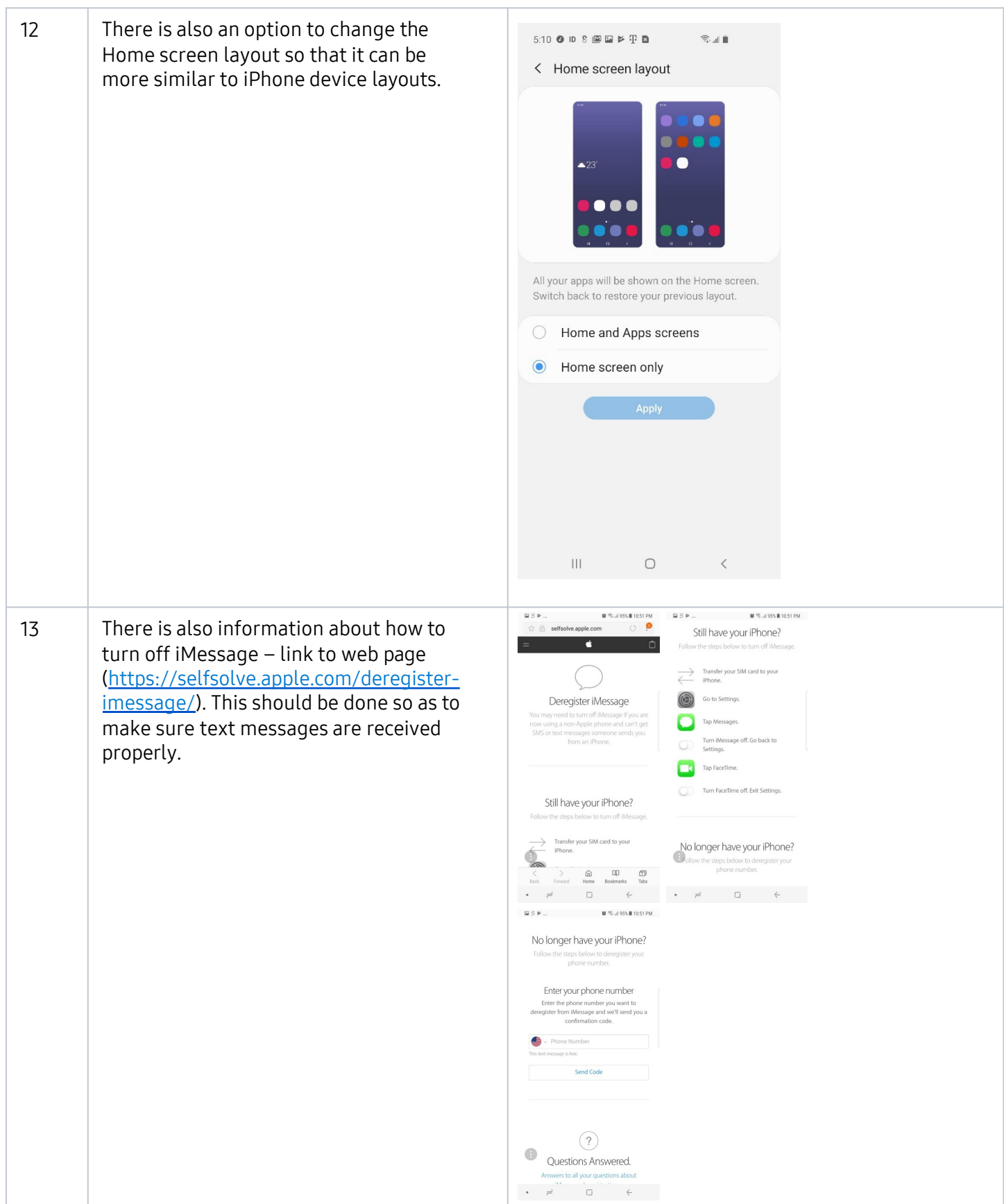

# **Migration via Desktop**

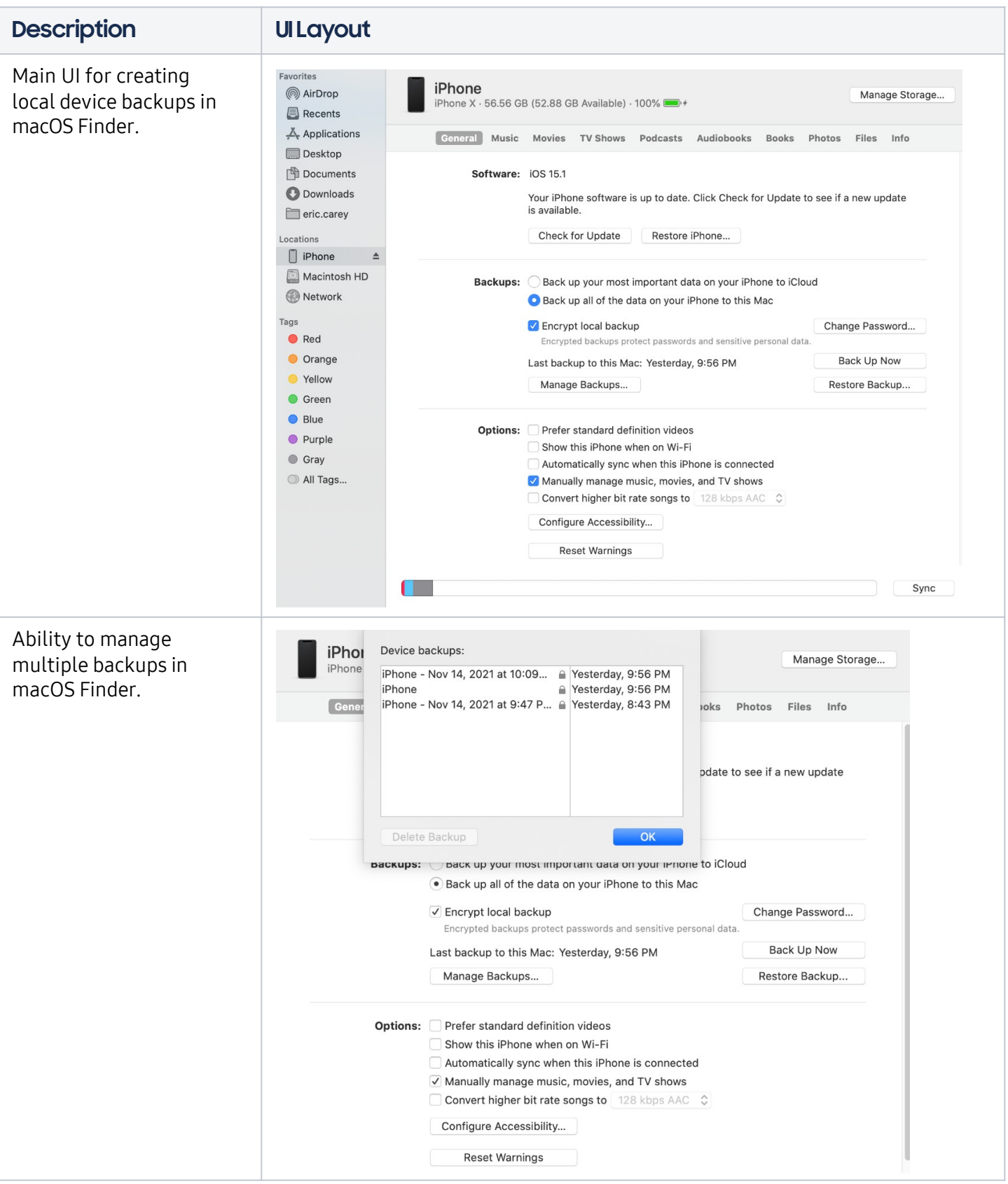

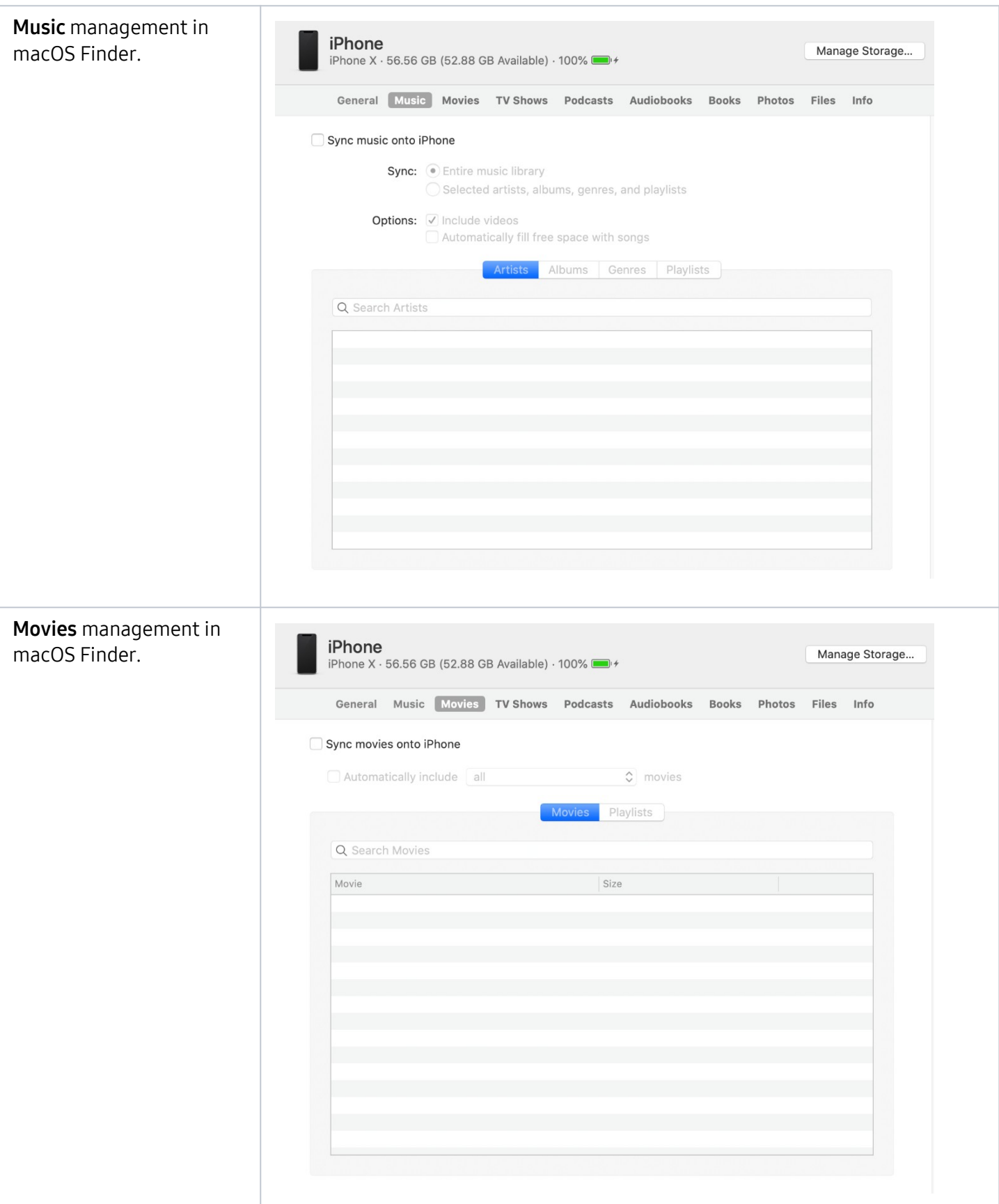

![](_page_35_Picture_36.jpeg)

![](_page_36_Picture_34.jpeg)

![](_page_37_Picture_1.jpeg)

![](_page_38_Picture_44.jpeg)

# **SAMSUNG**

©2023 Samsung Electronics America, Inc. and Samsung Smart Switch are all trademarks of Samsung Electronics Co., Ltd.

Other company names, product names and marks mentioned herein are the property of their respective owners and may be trademarks or registered trademarks. Appearance of devices may vary. Screen images simulated. Printed in U.S.A.